# **Dell™** 복합기 프린터 **810** 사용 설명서

프린터의 기능 및 작동에 대한 정보는 왼쪽의 링크를 누르십시오. 프린터와 함께 제공된 다른 설명서에 대한 정보는 <u>정보 찾기</u>를 참조하십시오.

Dell에서 잉크 또는 소모품을 주문하려면 다음과 같이 하십시오.

1. 바탕 화면에서 다음 아이콘을 두 번 누릅니다.

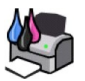

- 2. Dell의 웹 사이트 **www.dell.com/supplies**를 참조하십시오.
- 3. Dell 프린터 소모품을 전화로 주문합니다. 국가별 전화번호는 사용 설명서를 참조하십시오.

원활한 서비스를 위해 Dell 프린터 서비스 태그를 준비하십시오. 자세한 내용은 [익스프레스 서비스 코드 및 서비스 태그 번호를](file:///C:/data/CHM_OUT/systems/PRN810/KO/ug/ug_ko.chm/ug_ko/findinfo.htm#538564) 참조하십시오.

### 참고**,** 고지사항 및 주의

참고**:** 참고는 원활한 프린터 사용에 도움이 되는 중요한 정보를 나타냅니다.

- 고지사항**:** 고지사항은 하드웨어 손상이나 데이터 손실이 발생할 수 있음을 나타내며 문제 예방법을 알려줍니다.
- 주의**:** 주의는 재산 피해, 신체 상해 또는 사망 위험이 있음을 나타냅니다.

#### 이 문서의 정보는 예고 없이 변경될 수 있습니다**. © 2006 Dell Inc. All rights reserved.**

Dell Inc**.**의 서면 승인 없이 어떤 방식으로도 문서의 정보를 재생할 수 없습니다.

본문 중에 사용된 상표 *Dell*, *DELL* 로고, *Dell Picture Studio* 및 *Dell Ink Management System*은 Dell Inc.의 상표이며 *Microsoft* 및 *Windows*는 Microsoft Corporation의 등록 상표입니다.

이 문서에 사용된 그 밖의 상표 및 상호는 해당 상표의 소유권자 또는 그 제품을 가리킵니다. Dell Inc.는 자사의 소유가 아닌 상표 및 제품 이름에 대한 재산상의 이익을 부인합니다.

#### 모델 **810**

**2006**년 **2**월 **SRV GG236 Rev. A00**

# 프린터 정보

- [프린터 주요 부분 이해](#page-1-0)
- $\underline{\bullet}$  [프린터 설정](#page-2-0)
- $\bullet$  [조작판 사용](#page-2-1)
- [용지 급지](#page-2-2)

Dell™ 복합기 프린터 810을 사용하여 다양한 작업을 수행할 수 있습니다. 몇 가지 중요한 참고 사항은 다음과 같습니다.

- <sup>l</sup> 프린터를 컴퓨터에 연결한 경우, 프린터 조작판 또는 프린터 소프트웨어를 사용하여 프로젝트를 작성할 수 있습니다.
- <sup>l</sup> 스캔, 인쇄 및 팩스 작업을 수행하려면 프린터를 컴퓨터에 연결해야 합니다.
- <sup>l</sup> 복사의 경우, 프린터를 컴퓨터에 연결할 필요가 없습니다.

# <span id="page-1-0"></span>프린터 주요 부분 이해

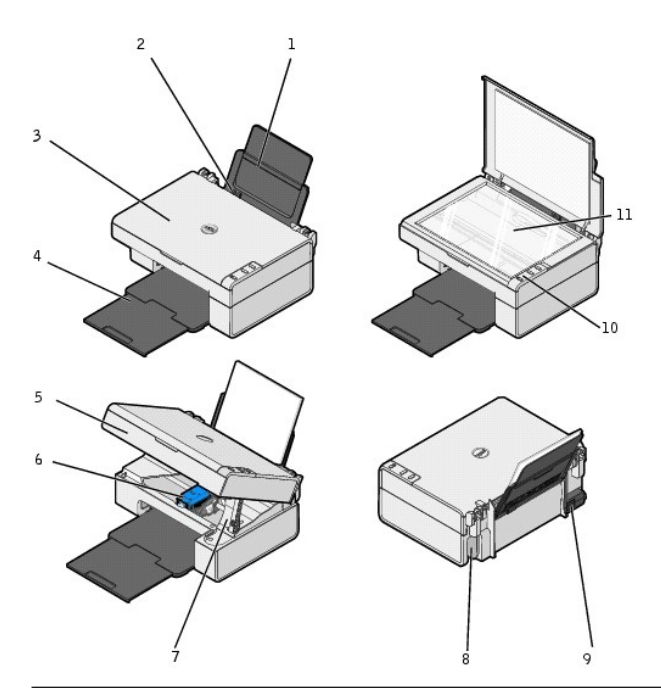

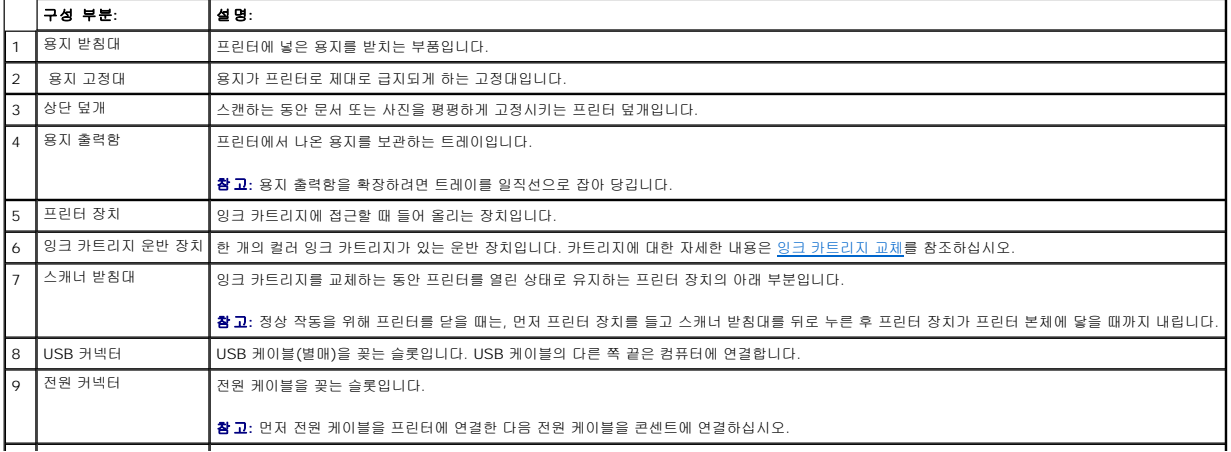

<span id="page-2-3"></span>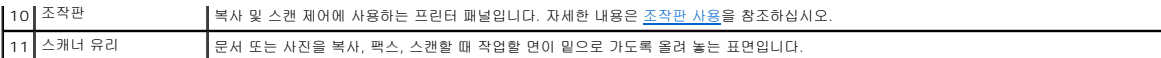

## <span id="page-2-0"></span>프린터 설정

 $\hat{\mathbf{z}}$  참고: Dell AIO 프린터 810은 Microsoft<sup>®</sup> Windows<sup>®</sup> 2000, Windows XP 및 Windows XP Professional x64 Edition을 지원합니다.

프린터 설정 포스터의 지침에 따라 하드웨어와 소프트웨어를 설치합니다. 설정 중에 문제가 발생하면 [설정 문제를](file:///C:/data/CHM_OUT/systems/PRN810/KO/ug/ug_ko.chm/ug_ko/trouble.htm#1112275) 참조하십시오.

# <span id="page-2-1"></span>조작판 사용

조작판 단추를 사용하여 문서 또는 사진을 복사하고 스캔할 수 있습니다. **전원 <sup>①</sup>** 단추에 불이 들어오면 프린터가 켜진 것입니다.

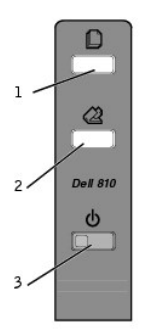

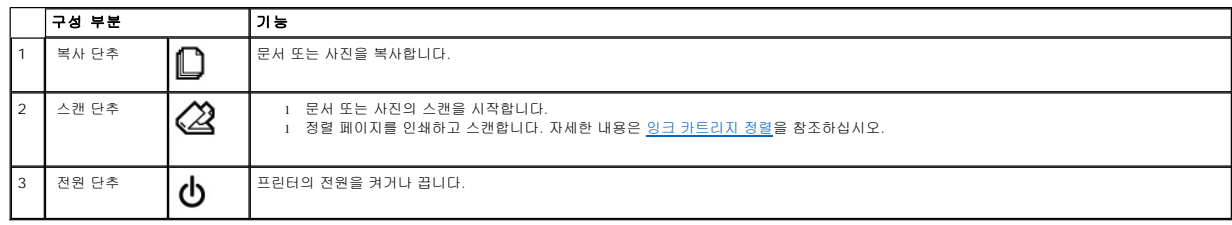

# <span id="page-2-2"></span>용지 급지

1. 용지를 부채 모양으로 펴서 바람을 넣습니다.

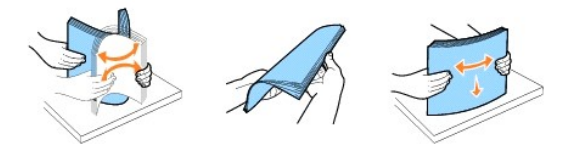

- 2. 용지를 고정대에 맞추어 용지 받침대 오른쪽에 놓습니다.
- 3. 왼쪽 용지 고정대를 잡고 용지의 왼쪽 가장자리로 밉니다.

참고**:** 용지를 프린터에 억지로 밀어 넣지 마십시오. 용지는 용지 받침대 표면에 대하여 평평해야 하고 용지의 가장자리가 양쪽 용지 고정대에 맞닿아야 합니다.

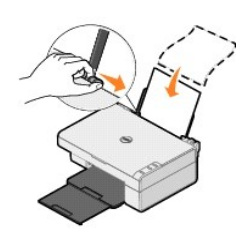

### 부록

- Dell [기술 지원 정책](#page-4-0)
- Dell [연락처](#page-4-1)
- $\bullet$  [보증 및 반품 정책](#page-4-2)

### <span id="page-4-0"></span>**Dell** 기술 지원 정책

기술자를 통한 기술 지원을 받으려면 문제 해결 과정에 고객의 적극적인 협조와 참여가 필요합니다. 우선 운영 체제, 응용 프로그램 소프트웨어 및 하드웨어 드라이버를 Dell에서 출고된 당 시의 기본 구성으로 복원하는 것은 물론, 프린터와 Dell에서 설치한 모든 하드웨어의 기능이 제대로 작동하는지 확인합니다. 기술자에 의한 기술 지원 외에, Dell 지원 센터를 통한 온라인 기술 지원도 제공됩니다. 또한 추가 기술 지원 옵션을 별도로 구매할 수도 있습니다.

Dell은 본 프린터와 Dell에서 설치한 소프트웨어 및 주변 장치에 대해서만 기술 지원을 제공하고 있습니다. Software & Peripherals(DellWare), ReadyWare 및 Custom Factory Integration(CFI/DellPlus)을 통해 구입 또는 설치한 제품을 포함하여 타사 소프트웨어와 주변 장치에 대한 지원은 해당 제조업체에서 제공합니다.

### <span id="page-4-1"></span>**Dell** 연락처

Dell 지원 센터는 **support.dell.com**을 통해 액세스할 수 있습니다. CUSTOMER SUPPORT 페이지에서 해당 지역을 선택한 다음, 필수 세부 사항을 입력하여 도움말 도구와 정보에 액세 스합니다.

다음 온라인 주소로 Dell에 연락할 수 있습니다.

l 인터넷 www.dell.com/ www.dell.com/ap/(아시아/태평양 국가 전용) www.dell.com/jp/ (일본 전용) www.euro.dell.com(유럽 전용) www.dell.com/la/(라틴 아메리카 국가)

<sup>l</sup> 익명 FTP ftp.dell.com/ 사용자 이름 anonymous로 로그인하고, 전자우편 주소를 암호로 사용합니다.

l 전자 지원 서비스 mobile\_support@us.dell.com support@us.dell.com apsupport@dell.com(아시아/태평양 국가 전용) support.jp.dell.com/jp/jp/tech/email/(일본 전용) support.euro.dell.com(유럽 전용)

l 전자 견적 서비스 apmarketing@dell.com(아시아/태평양 국가 전용)

## <span id="page-4-2"></span>보증 및 반품 정책

Dell Inc.(이하 "Dell")는 업계 표준 관행에 따라 신제품 또는 그에 상응하는 부품 및 구성 요소를 사용하여 하드웨어 제품을 제조합니다. Dell의 프린터 보증에 대한 정보는 사용 설명서를 .<br>참조하십시오.

# BSD License and Warranty Statements

Copyright (c) 1991 The Regents of the University of California. All rights reserved.

Redistribution and use in source and binary forms, with or without modification, are permitted provided that the following conditions are met:

- 1. Redistributions of source code must retain the above copyright notice, this list of conditions and the following disclaimer.
- 2. Redistributions in binary form must reproduce the above copyright notice, this list of conditions and the following disclaimer in the documentation and/or other materials provided with the distribution.
- 3. The name of the author may not be used to endorse or promote products derived from this software without specific prior written permission.

THIS SOFTWARE IS PROVIDED BY THE AUTHOR "AS IS" AND ANY EXPRESS OR IMPLIED WARRANTIES, INCLUDING, BUT NOT LIMITED TO, THE IMPLIED WARRANTIES OF MERCHANTABILITY AND FITNESS FOR A PARTICULAR PURPOSE ARE DISCLAIMED. IN NO EVENT SHALL THE AUTHOR<br>INDIRECT, INCIDENTAL, SPECIAL, EXEMPLARY, OR CONSEQUENTIAL DAMAGES (INCLUDING, BUT NOT LIMITED TO, PROCUREMENT

# <span id="page-6-1"></span>복사

- $\bullet$  [문서 또는 사진 복사](#page-6-0)
- $\bullet$  [조작판을 사용하여](#page-7-0) 4x6 사진 복사
- [복사 설정 변경](#page-7-1)

프린터 조작판이나 컴퓨터를 사용하여 복사본을 만들 수 있습니다.

## <span id="page-6-0"></span>문서 또는 사진 복사

#### 조작판 사용

- 1. 프린터 전원을 켭니다.
- 2. 용지를 넣습니다. 자세한 내용은 <mark>용지 급지</mark>를 참조하십시오.
- 3. 상단 덮개를 엽니다.
- 4. 복사할 면이 밑으로 가도록 문서 또는 사진을 스캐너 유리 위에 놓습니다. 문서 또는 사진 앞면의 왼쪽 위 모서리를 프린터의 화살표에 맞춰야 합니다.

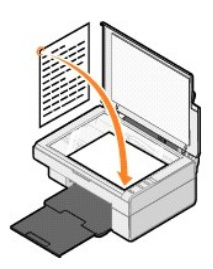

- 5. 상단 덮개를 닫습니다.
- 6. 조작판에서 복사  $\Box$  단추를 누릅니다.

#### 컴퓨터 사용

- 1. 컴퓨터와 프린터 전원을 켜고 서로 연결되어 있는지 확인합니다.
- 2. 용지를 넣습니다. 자세한 내용은 [용지 급지](file:///C:/data/CHM_OUT/systems/PRN810/KO/ug/ug_ko.chm/ug_ko/about.htm#1006044)를 참조하십시오.
- 3. 상단 덮개를 엽니다.
- 4. 복사할 면이 밑으로 가도록 문서 또는 사진을 스캐너 유리 위에 놓습니다. 문서 또는 사진 앞면의 왼쪽 위 모서리를 프린터의 화살표에 맞춰야 합니다.

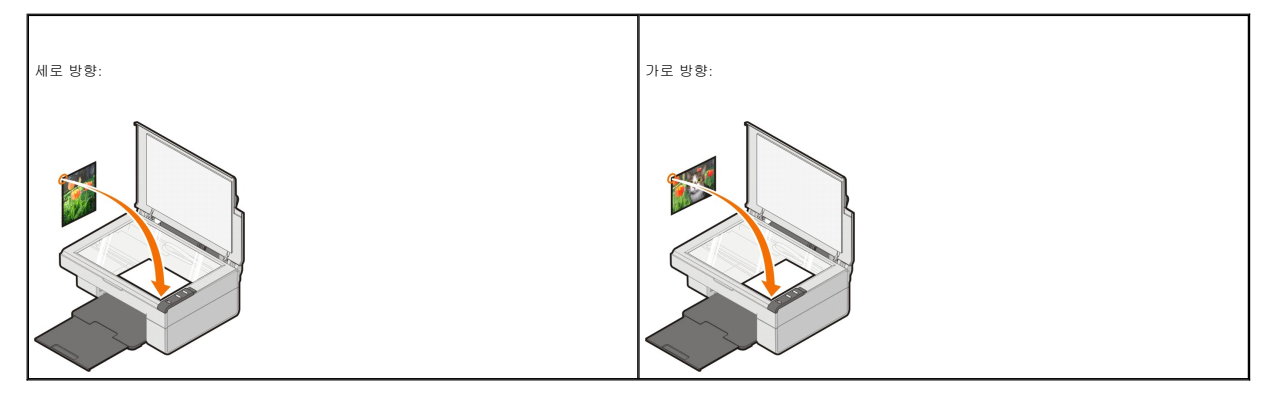

5. 상단 덮개를 닫습니다.

6. **시작→ 프로그램** 또는 **모든 프로그램→ Dell 프린터→ Dell AIO 810→ Dell 복합기 센터**를 누릅니다.

**Dell** 복합기 센터가 열립니다.

7. 드롭다운 메뉴에서 복사 매수(1-99) 및 컬러 설정을 선택합니다.

#### 8. 추가 복사 설정 보기를 누릅니다.

- o 복사 품질을 선택합니다.
- ¡ 빈 용지 크기를 선택합니다.
- ¡ 원본 문서 크기를 선택합니다.
- ㅇ 문서를 밝게 하거나 어둡게 합니다.
- o 문서를 축소하거나 확대합니다.
- ㅇ **고급** 단추를 눌러 용지 크기 및 품질과 같은 옵션을 변경합니다.
- 9. 설정 사용자 정의가 끝나면 복사를 누릅니다.

# <span id="page-7-0"></span>조작판을 사용하여 **4x6** 사진 복사

**참고:** 다음 방법은 4x6 크기 매체에 4x6배판 사진을 복사하는 경우에만 실행 가능합니다. 조작판에서 이보다 크거나 작은 사진을 복사하는 방법은 <u>문서 또는 사진 복사</u>를 참조하십<br>시오.

- 1. 프린터 전원을 켭니다.
- 2. 인쇄할 면이 위로 오게 하여 4x6 사진/광택 카드를 넣습니다. 자세한 내용은 [용지 급지를](file:///C:/data/CHM_OUT/systems/PRN810/KO/ug/ug_ko.chm/ug_ko/about.htm#1006044) 참조하십시오.
- 3. 상단 덮개를 엽니다.
- 4. 복사할 면이 밑으로 가도록 사진을 스캐너 유리 위에 놓습니다. 사진 앞면의 왼쪽 위 모서리를 프린터의 화살표에 맞춰야 합니다.

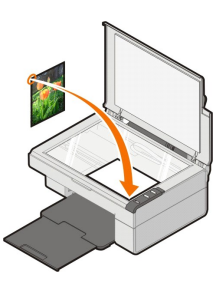

- 5. 상단 덮개를 닫습니다.
- 6. 조작판에서 복사 단추를 3초 동안 누른 채로 기다립니다.

#### <span id="page-7-1"></span>복사 설정 변경

1. 시작→ 프로그램 또는 모든 프로그램→ Dell 프린터→ Dell AIO 810→ Dell 복합기 센터를 누릅니다.

**Dell** 복합기 센터가 열립니다.

- 2. 복사 매수와 색상을 선택합니다.
- 3. 추가 복사 설정 보기를 누릅니다.
	- o 복사 품질을 선택합니다.
	- ¡ 빈 용지 크기를 선택합니다.
	- o 원본 문서 크기를 선택합니다.
	- ㅇ 문서를 밝게 하거나 어둡게 합니다.
	- ㅇ 문서를 축소하거나 확대합니다.
- 4. 고급 단추를 눌러 용지 크기 및 품질과 같은 옵션을 변경합니다.
- 5. 변경하려면 다음 탭을 누릅니다.

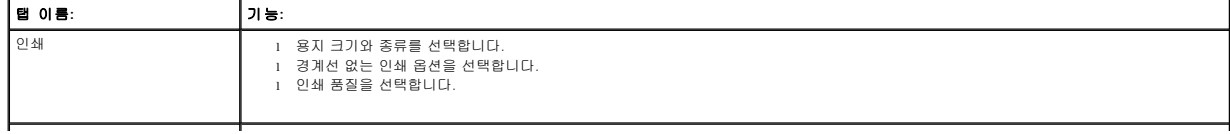

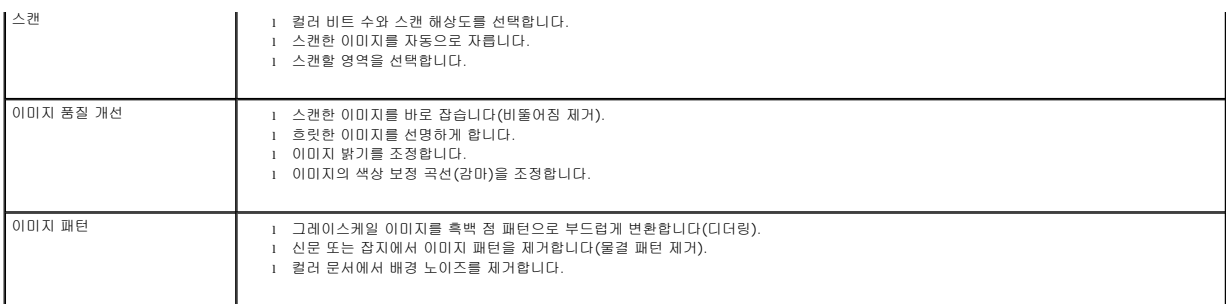

6. 복사 설정의 사용자 정의가 완료되면 확인을 누른 다음 복사를 누릅니다.

## <span id="page-9-2"></span>팩스

- Microsoft 팩스 콘솔 설치[\(Windows XP\)](#page-9-0)
- Microsoft 팩스 콘솔(Windows XP) [또는 팩스 서비스 관리](#page-9-1)(Windows 2000) 구성
- [종이 문서 팩스](#page-10-0)
- [전자 문서 팩스](#page-11-0)
- [팩스 콘솔 또는 팩스 서비스 관리를 사용하여 팩스 수신](#page-11-1)
- [팩스 콘솔 또는 팩스 서비스 관리를 사용하여 송수신된 팩스 보기](#page-11-2)
- [팩스 콘솔 또는 팩스 서비스 관리를 사용하여 팩스 상태 보기](#page-11-3)
- [팩스 구성 변경](#page-11-4)

이 프린터를 사용하여 팩스를 보내려면 모뎀이 장착되어 있고 Microsoft 팩스가 설치되어 있는 컴퓨터에 프린터를 연결해야 합니다. 먼저 Microsoft 팩스 소프트웨어가 컴퓨터에 설치되어 있는지 확인합니다.

#### 시작→프로그램 또는 모든 프로그램→보조프로그램→통신을 누릅니다.

Windows XP:

- <sup>l</sup> 표시된 목록에 팩스가 있으면 컴퓨터에 Microsoft 팩스가 설치된 것입니다. Microsoft 팩스 콘솔(Windows XP) [또는 팩스 서비스 관리](#page-9-1)(Windows 2000) 구성으로 진행합니다.
- l 목록에 팩스가 없는 경우, Microsoft 팩스 콘솔 설치[\(Windows XP\)](#page-9-0)로 진행합니다.

Windows 2000의 경우, 팩스 서비스 관리가 자동으로 설치됩니다.

#### <span id="page-9-0"></span>**Microsoft** 팩스 콘솔 설치**(Windows XP)**

- .<br>1. **시작→제어판**을 누릅니다. **종류 선택**에서 **프로그램 추가/제거**를 누릅니다.
- 프로그램 추가**/**제거 대화 상자가 열립니다.
- 2. **Windows** 구성 요소 추가**/**제거를 누릅니다.
- 3. 구성 요소 목록에서 팩스 서비스 상자를 눌러 선택합니다.
- 4. 다음을 누릅니다.

참고**:** 이 구성 요소 설치를 완료하려면 Windows 설치 CD를 삽입하라는 메시지가 나타날 수 있습니다.

- 5. 완료를 누릅니다.
- 6. 프로그램 추가**/**제거 대화 상자에서 닫기를 누릅니다.

#### <span id="page-9-1"></span>**Microsoft** 팩스 콘솔**(Windows XP)** 또는 팩스 서비스 관리**(Windows 2000)** 구성

팩스를 구성하려면 다음과 같이 하십시오.

- 1. 시작→프로그램 또는 모든 프로그램→보조프로그램→통신→팩스→ 팩스 콘솔(Windows XP) 또는 팩스 서비스 관리(Windows 2000)를 누릅니다.
- 2. 팩스 구성 시작 화면에서 다음을 누릅니다.
- 3. 발신자 정보 화면에서 팩스 표지에 표시할 정보를 입력한 후 다음을 누릅니다.
- 4. **팩스를 보내거나 받을 장치를 선택하십시오** 화면의 **팩스 장치를 선택하십시오** 목록에서 컴퓨터에 설치되어 있는 모뎀을 누릅니다.
- 5. 팩스 보내기 기능을 사용하지 않으려면 **보내기 사용** 확인란을 눌러 선택을 취소합니다.
- 6. 팩스를 수신하려면 받기 사용 확인란을 눌러 선택합니다.

**◇ 참고: 받기 사용** 확인란을 선택하면 팩스를 수신할 수 있지만, 이 경우 컴퓨터 모뎀이 모든 전화에 응답하게 되므로 음성 메일을 받지 못할 수도 있습니다.

- 7. 수동 응답 단추 또는 다음 이후 자동 응답(사용자가 정의한 벨 울림 횟수) 단추를 누릅니다.
- 8. 다음을 누릅니다.
- 9. **TSID(Transmitting Subscriber Identification** 화면의 **TSID** 상자에 식별 정보(보통 팩스 번호와 이름 또는 회사명)를 입력합니다. 입력한 정보는 팩스 수신자가 발신 팩스 장치를 확인할 수 있도록 팩스 머리글에 표시됩니다.

참고**:** 일부 지역의 경우 반드시 TSID를 입력해야 합니다.

- 10. 다음을 누릅니다.
- **《 참고:** 10-13단계는 6단계에서 팩스 수신이 가능하도록 설정한 경우에만 해당됩니다.
- 11. **CSID(Called Subscriber Identification)** 화면의 **CSID** 상자에 원하는 CSID(팩스가 올바른 수신자에게 송신되었음을 알림)를 입력합니다.
- 12. 다음을 누릅니다.
- 13. 수신된 모든 팩스를 자동 인쇄하려면 라우팅 옵션 화면에서 다음에서 인쇄 확인란을 눌러 선택합니다. 이 확인란을 선택할 때는 **Dell AIO 810**을 선택하여 수신된 팩스를 인쇄 하도록 합니다.
- 참고**:** 자동으로 팩스를 인쇄하려면 프린터가 켜져 있고 컴퓨터에 연결되어 있어야 합니다.
- 14. 각 팩스의 보관 사본을 만들려면 **폴더에 복사본 저장** 확인란을 눌러 선택합니다. 이 확인란을 선택한 뒤 팩스 사본의 저장 위치를 지정할 수 있습니다.
- 15. 다음을 누릅니다.
- 16. **구성 요약** 목록에서 구성 설정을 확인하고 **완료**를 누릅니다.

이제 팩스를 보내거나 받을 수 있습니다.

#### <span id="page-10-0"></span>종이 문서 팩스

한 페이지 또는 여러 페이지의 종이 문서를 팩스로 보내려면 **Dell** 복합기 센터를 사용합니다.

- 1. 컴퓨터와 프린터를 켜고 서로 연결되어 있는지 확인합니다. 컴퓨터 모뎀에 사용 가능한 아날로그 전화선이 연결되어 있는지 확인합니다. 팩스용 전화선으로 DSL 광대역 서비스도<br>이용하는 경우, DSL 필터를 설치해야 합니다. 자세한 정보는 인터넷 서비스 제공업체에 문의하십시오.
- 2. 스캐너 유리에 문서를 놓고 왼쪽 위 모서리를 프린터의 화살표에 맞춥니다.

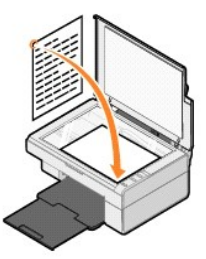

3. 시작→ 프로그램 또는 모든 프로그램→ Dell 프린터→ Dell AIO 810→ Dell 복합기 센터를 누릅니다.

**Dell** 복합기 센터가 열립니다.

<mark>4</mark> 참고: 프린터의 조작 패널에서 스캔 단추 42를 눌러 Dell 복합기 센터를 열 수도 있습니다. Dell 복합기 센터가 컴퓨터에서 열립니다.

- 4. **Dell** 복합기 센터에서 다음을 수행할 수 있습니다.
	- l **스캔 및 팩스** 섹션에서 한 페이지 또는 여러 페이지의 팩스를 보냅니다. 먼저 화면에 나타난 질문에 답하여 팩스 작업을 사용자 정의해야 합니다.

한 페이지의 팩스를 보내려면 **지금 팩스 보내기**를 누릅니다.

여러 페이지의 팩스를 보내려면 **추가 스캔 설정 보기**를 누른 후 **고급→ 출력 전에 여러 항목 스캔→ 확인**을 누릅니다.

- <sup>l</sup> 유용한 도구 섹션에서 **PC** 모뎀을 사용하여 팩스 보내기를 누르고 화면의 지침에 따릅니다.
- 참고**:** 스캔할 페이지가 더 있는지 묻는 질문이 화면에 표시됩니다. 다른 페이지를 스캔하려면 스캐너 유리에 다음 페이지를 놓고 예를 누릅니다.

#### <span id="page-11-0"></span>전자 문서 팩스

- 1. 파일을 연 상태에서 **파일→ 인쇄**를 누릅니다.
- 2. 프린터 목록에서 팩스를 선택합니다.
- 3. 확인 또는 인쇄를 누른 후 화면의 지침에 따릅니다.

### <span id="page-11-1"></span>팩스 콘솔 또는 팩스 서비스 관리를 사용하여 팩스 수신

- 1. 컴퓨터 모뎀의 벽면 전화 커넥터에 사용 가능한 전화선이 연결되어 있는지 확인합니다.
- 2. 시작→ 프로그램 또는 모든 프로그램→ 보조프로그램→ 통신→ 팩스를 누릅니다.
- 3. 팩스 콘솔 또는 팩스 서비스 관리를 누릅니다.

팩스 콘솔 또는 팩스 서비스 관리를 구성할 때 받기 사용 확인란을 선택한 경우, 이제 팩스를 수신할 수 있습니다.

<mark>◇ 참고: 받기 사용</mark> 확인란을 선택하면 팩스를 수신할 수 있지만, 이 경우 컴퓨터 모뎀이 모든 전화에 응답하게 되므로 음성 메일을 받지 못할 수도 있습니다.

#### <span id="page-11-2"></span>팩스 콘솔 또는 팩스 서비스 관리를 사용하여 송수신된 팩스 보기

참고**:** 팩스 콘솔에서는 팩스 콘솔을 통해 송수신된 팩스만 볼 수 있습니다.

- 1. 시작→ 프로그램 또는 모든 프로그램→ 보조프로그램→ 통신→ 팩스를 누릅니다.
- 2. 팩스 콘솔 또는 팩스 서비스 관리를 누릅니다.

받은 편지함에서 수신된 팩스를 보고, 보낸 편지함에서 송신한 팩스를 봅니다.

#### <span id="page-11-3"></span>팩스 콘솔 또는 팩스 서비스 관리를 사용하여 팩스 상태 보기

- 1. 시작→ 프로그램 또는 모든 프로그램→ 보조프로그램→ 통신→ 팩스를 누릅니다.
- 2. 팩스 콘솔 또는 팩스 서비스 관리를 누릅니다.
- 3. 다음 폴더가 표시됩니다.
	- l **수신** 현재 수신 중인 팩스
	- l **받은 편지함** 수신된 팩스
	- 1 **보낼 편지함** 송신할 팩스
	- l **보낸 편지함** 송신 완료된 팩스
- 4. 원하는 폴더를 누릅니다.
- 5. 오른쪽 창에서 상태를 보려는 팩스를 누른 다음 환경설정 또는 등록 정보를 누릅니다.
- 6. 일반 탭을 누르고 상태 행을 봅니다.
- 7. 다 보았으면 닫기를 누릅니다.

#### <span id="page-11-4"></span>팩스 구성 변경

- 1. 시작→ 프로그램 또는 <mark>모든 프로그램→ 보조프로그램→통신→ 팩스</mark>를 누르고 **팩스 콘솔**을 누릅니다.
- 2. 팩스 콘솔의 도구 메뉴에서 팩스 구성을 눌러 팩스 구성 마법사를 시작합니다.

# <span id="page-12-0"></span>정보 찾기

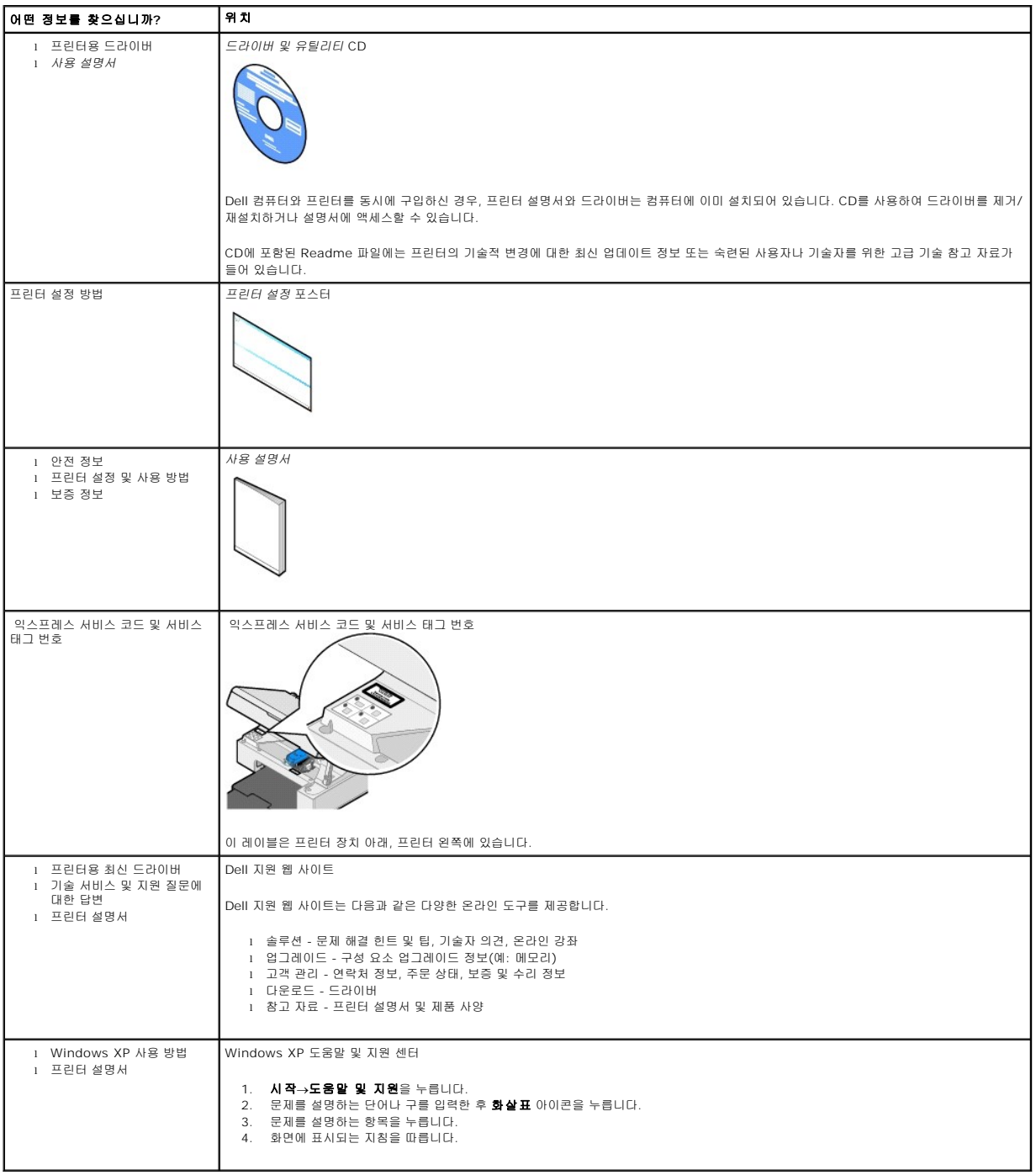

# GNU License

#### **GENERAL PUBLIC LICENSE**

Version 2, June 1991

Copyright (C) 1989, 1991 Free Software Foundation, Inc.

59 Temple Place, Suite 330, Boston, MA 02111-1307 USA

Everyone is permitted to copy and distribute verbatim copies of this license document, but changing it is not allowed.

#### **Preamble**

The licenses for most software are designed to take away your freedom to share and change it. By contrast, the GNU General Public License is intended to guarantee your freedom to share and change free software--to make sure the software is free for all its users. This General Public License applies to most of<br>the Free Software Foundation's software and to any other program

When we speak of free software, we are referring to freedom, not price. Our General Public Licenses are designed to make sure that you have the freedom to<br>distribute copies of free software (and charge for this service if software or use pieces of it in new free programs; and that you know you can do these things.

To protect your rights, we need to make restrictions that forbid anyone to deny you these rights or to ask you to surrender the rights. These restrictions translate to certain responsibilities for you if you distribute copies of the software, or if you modify it.

For example, if you distribute copies of such a program, whether gratis or for a fee, you must give the recipients all the rights that you have. You must make<br>sure that they, too, receive or can get the source code. And yo

We protect your rights with two steps: (1) copyright the software, and (2) offer you this license which gives you legal permission to copy, distribute and/or modify the software.

Also, for each author's protection and ours, we want to make certain that everyone understands that there is no warranty for this free software. If the software is modified by someone else and passed on, we want its recipients to know that what they have is not the original, so that any problems introduced by others will not reflect on the original authors' reputations.

Finally, any free program is threatened constantly by software patents. We wish to avoid the danger that redistributors of a free program will individually<br>obtain patent licenses, in effect making the program proprietary. use or not licensed at all.

The precise terms and conditions for copying, distribution and modification follow.

#### **GNU GENERAL PUBLIC LICENSE**

#### **TERMS AND CONDITIONS FOR COPYING, DISTRIBUTION AND MODIFICATION**

1. This License applies to any program or other work which contains a notice placed by the copyright holder saying it may be distributed under the terms of<br>this General Public License. The "Program", below, refers to any s made by running the Program). Whether that is true depends on what the Program does.

2. You may copy and distribute verbatim copies of the Program's source code as you receive it, in any medium, provided that you conspicuously and<br>appropriately publish on each copy an appropriate copyright notice and discl

You may charge a fee for the physical act of transferring a copy, and you may at your option offer warranty protection in exchange for a fee.

- 3. You may modify your copy or copies of the Program or any portion of it, thus forming a work based on the Program, and copy and distribute such<br>modifications or work under the terms of Section 1 above, provided that you
	- a. You must cause the modified files to carry prominent notices stating that you changed the files and the date of any change.
	- b. You must cause any work that you distribute or publish, that in whole or in part contains or is derived from the Program or any part thereof, to be licensed as a whole at no charge to all third parties under the terms of this License.
	- c. If the modified program normally reads commands interactively when run, you must cause it, when started running for such interactive use in the<br>most ordinary way, to print or display an announcement including an appropr is not required to print an announcement.)

These requirements apply to the modified work as a whole. If identifiable sections of that work are not derived from the Program, and can be reasonably<br>considered independent and separate works in themselves, then this Lic wrote it.

Thus, it is not the intent of this section to claim rights or contest your rights to work written entirely by you; rather, the intent is to exercise the right to control the distribution of derivative or collective works based on the Program.

In addition, mere aggregation of another work not based on the Program with the Program (or with a work based on the Program) on a volume of a<br>storage or distribution medium does not bring the other work under the scope of

- 4. You may copy and distribute the Program (or a work based on it, under Section 2) in object code or executable form under the terms of Sections 1 and 2 above provided that you also do one of the following:
	- a. Accompany it with the complete corresponding machine-readable source code, which must be distributed under the terms of Sections 1 and 2 above on a medium customarily used for software interchange; or,
	- b. Accompany it with a written offer, valid for at least three years, to give any third party, for a charge no more than your cost of physically<br>performing source distribution, a complete machine-readable copy of the corre 1 and 2 above on a medium customarily used for software interchange; or,
	- c. Accompany it with the information you received as to the offer to distribute corresponding source code. (This alternative is allowed only for<br>noncommercial distribution and only if you received the program in object cod above.)

The source code for a work means the preferred form of the work for making modifications to it. For an executable work, complete source code means all the source code for all modules it contains, plus any associated interface definition files, plus the scripts used to control compilation and installation of<br>the executable. However, as a special exception, the source code binary form) with the major components (compiler, kernel, and so on) of the operating system on which the executable runs, unless that component itself accompanies the executable.

If distribution of executable or object code is made by offering access to copy from a designated place, then offering equivalent access to copy the<br>source code from the same place counts as distribution of the source code the object code.

- 5. You may not copy, modify, sublicense, or distribute the Program except as expressly provided under this License. Any attempt otherwise to copy, modify, sublicense or distribute the Program is void, and will automatically terminate your rights under this License. However, parties who have received copies,<br>or rights, from you under this License will not have their licenses
- 6. You are not required to accept this License, since you have not signed it. However, nothing else grants you permission to modify or distribute the<br>Program or its derivative works. These actions are prohibited by law if Program (or any work based on the Program), you indicate your acceptance of this License to do so, and all its terms and conditions for copying, distributing or modifying the Program or works based on it.
- 7. Each time you redistribute the Program (or any work based on the Program), the recipient automatically receives a license from the original licensor to copy, distribute or modify the Program subject to these terms and conditions. You may not impose any further restrictions on the recipients' exercise of<br>the rights granted herein. You are not responsible for enforcing comp
- 8. If, as a consequence of a court judgment or allegation of patent infringement or for any other reason (not limited to patent issues), conditions are imposed on you (whether by court order, agreement or otherwise) that c

If any portion of this section is held invalid or unenforceable under any particular circumstance, the balance of the section is intended to apply and the section as a whole is intended to apply in other circumstances

It is not the purpose of this section to induce you to infringe any patents or other property right claims or to contest validity of any such claims; this<br>section has the sole purpose of protecting the integrity of the fre choice.

This section is intended to make thoroughly clear what is believed to be a consequence of the rest of this License.

- 9. If the distribution and/or use of the Program is restricted in certain countries either by patents or by copyrighted interfaces, the original copyright holder<br>who places the Program under this License may add an explici
- 10. The Free Software Foundation may publish revised and/or new versions of the General Public License from time to time. Such new versions will be similar in spirit to the present version, but may differ in detail to address new problems or concerns.

Each version is given a distinguishing version number. If the Program specifies a version number of this License which applies to it and "any later<br>version", you have the option of following the terms and conditions either

Foundation. If the Program does not specify a version number of this License, you may choose any version ever published by the Free Software Foundation.

11. If you wish to incorporate parts of the Program into other free programs whose distribution conditions are different, write to the author to ask for<br>permission. For software which is copyrighted by the Free Software Fo for this. Our decision will be guided by the two goals of preserving the free status of all derivatives of our free software and of promoting the sharing and reuse of software generally.

#### **NO WARRANTY**

- 12. BECAUSE THE PROGRAM IS LICENSED FREE OF CHARGE, THERE IS NO WARRANTY FOR THE PROGRAM, TO THE EXTENT PERMITTED BY APPLICABLE LAW. EXCEPT WHEN OTHERWISE STATED IN WRITING THE COPYRIGHT HOLDERS AND/OR OTHER PARTIES PROVIDE THE PROGRAM "AS IS" WITHOUT WARRANTY<br>OF ANY KIND, EITHER EXPRESSED OR IMPLIED, INCLUDING, BUT NOT LIMITED TO, THE IMPLIED WARRANTIE PARTICULAR PURPOSE. THE ENTIRE RISK AS TO THE QUALITY AND PERFORMANCE OF THE PROGRAM IS WITH YOU. SHOULD THE PROGRAM PROVE<br>DEFECTIVE, YOU ASSUME THE COST OF ALL NECESSARY SERVICING, REPAIR OR CORRECTION.
- 13. IN NO EVENT UNLESS REQUIRED BY APPLICABLE LAW OR AGREED TO IN WRITING WILL ANY COPYRIGHT HOLDER, OR ANY OTHER PARTY WHO MAY MODIFY<br>AND/OR REDISTRIBUTE THE PROGRAM AS PERMITTED ABOVE, BE LIABLE TO YOU FOR DAMAGES, INCLU PROGRAMS), EVEN IF SUCH HOLDER OR OTHER PARTY HAS BEEN ADVISED OF THE POSSIBILITY OF SUCH DAMAGES.

END OF TERMS AND CONDITIONS

#### **How to Apply These Terms to Your New Programs**

If you develop a new program, and you want it to be of the greatest possible use to the public, the best way to achieve this is to make it free software which everyone can redistribute and change under these terms.

To do so, attach the following notices to the program. It is safest to attach them to the start of each source file to most effectively convey the exclusion of<br>warranty; and each file should have at least the "copyright" l

1 April 1989

Lexmark International, Inc.

This General Public License does not permit incorporating your program into proprietary programs. If your program is a subroutine library, you may consider it<br>more useful to permit linking proprietary applications with the License.

#### **GNU LESSER GENERAL PUBLIC LICENSE**

Version 2.1, February 1999

Copyright (C) 1991, 1999 Free Software Foundation, Inc.

59 Temple Place, Suite 330, Boston, MA 02111-1307 USA

Everyone is permitted to copy and distribute verbatim copies of this license document, but changing it is not allowed.

[This is the first released version of the Lesser GPL. It also counts as the successor of the GNU Library Public License, version 2, hence the version number 2.1.]

#### **Preamble**

The licenses for most software are designed to take away your freedom to share and change it. By contrast, the GNU General Public Licenses are intended to guarantee your freedom to share and change free software--to make sure the software is free for all its users.

This license, the Lesser General Public License, applies to some specially designated software packages--typically libraries--of the Free Software Foundation and other authors who decide to use it. You can use it too, but we suggest you first think carefully about whether this license or the ordinary General Public<br>License is the better strategy to use in any particular case, b

When we speak of free software, we are referring to freedom of use, not price. Our General Public Licenses are designed to make sure that you have the<br>freedom to distribute copies of free software (and charge for this serv change the software and use pieces of it in new free programs; and that you are informed that you can do these things.

To protect your rights, we need to make restrictions that forbid distributors to deny you these rights or to ask you to surrender these rights. These restrictions<br>translate to certain responsibilities for you if you distri

For example, if you distribute copies of the library, whether gratis or for a fee, you must give the recipients all the rights that we gave you. You must make<br>sure that they, too, receive or can get the source code. If you

We protect your rights with a two-step method: (1) we copyright the library, and (2) we offer you this license, which gives you legal permission to copy, distribute and/or modify the library.

To protect each distributor, we want to make it very clear that there is no warranty for the free library. Also, if the library is modified by someone else and passed on, the recipients should know that what they have is not the original version, so that the original author's reputation will not be affected by problems passed on, the resiprents sheard in

Finally, software patents pose a constant threat to the existence of any free program. We wish to make sure that a company cannot effectively restrict the<br>users of a free program by obtaining a restrictive license from a p

Most GNU software, including some libraries, is covered by the ordinary GNU General Public License. This license, the GNU Lesser General Public License,<br>applies to certain designated libraries, and is quite different from linking those libraries into non-free programs.

When a program is linked with a library, whether statically or using a shared library, the combination of the two is legally speaking a combined work, a<br>derivative of the original library. The ordinary General Public Licen

We call this license the "Lesser" General Public License because it does Less to protect the user's freedom than the ordinary General Public License. It also provides other free software developers Less of an advantage over competing non-free programs. These disadvantages are the reason we use the ordinary<br>General Public License for many libraries. However, the Lesser license p

For example, on rare occasions, there may be a special need to encourage the widest possible use of a certain library, so that it becomes a de-facto standard. To achieve this, non-free programs must be allowed to use the library. A more frequent case is that a free library does the same job as widely used non-free<br>libraries. In this case, there is little to gain by limiting the

In other cases, permission to use a particular library in non-free programs enables a greater number of people to use a large body of free software. For<br>example, permission to use the GNU C Library in non-free programs ena the GNU/Linux operating system.

Although the Lesser General Public License is Less protective of the users' freedom, it does ensure that the user of a program that is linked with the Library has the freedom and the wherewithal to run that program using a modified version of the Library.

The precise terms and conditions for copying, distribution and modification follow. Pay close attention to the difference between a "work based on the library" and a "work that uses the library". The former contains code derived from the library, whereas the latter must be combined with the library in order to run.

#### **GNU LESSER GENERAL PUBLIC LICENSE**

#### **TERMS AND CONDITIONS FOR COPYING, DISTRIBUTION AND MODIFICATION**

This License Agreement applies to any software library or other program which contains a notice placed by the copyright holder or other authorized party<br>saying it may be distributed under the terms of this Lesser General P

A "library" means a collection of software functions and/or data prepared so as to be conveniently linked with application programs (which use some of those functions and data) to form executables.

The "Library", below, refers to any such software library or work which has been distributed under these terms. A "work based on the Library" means either the Library or any derivative work under copyright law: that is to say, a work containing the Library or a portion of it, either verbatim or with modifications<br>and/or translated straightforwardly into another language. (He

"Source code" for a work means the preferred form of the work for making modifications to it. For a library, complete source code means all the source code for<br>all modules it contains, plus any associated interface definit

Activities other than copying, distribution and modification are not covered by this License; they are outside its scope. The act of running a program using the Library is not restricted, and output from such a program is covered only if its contents constitute a work based on the Library (independent of the use of the<br>Library in a tool for writing it). Whether that is true depend

1. You may copy and distribute verbatim copies of the Library's complete source code as you receive it, in any medium, provided that you conspicuously and appropriately publish on each copy an appropriate copyright notice and disclaimer of warranty; keep intact all the notices that refer to this License<br>and to the absence of any warranty; and distribute a copy of this Li

You may charge a fee for the physical act of transferring a copy, and you may at your option offer warranty protection in exchange for a fee.

- 2. You may modify your copy or copies of the Library or any portion of it, thus forming a work based on the Library, and copy and distribute such<br>modifications or work under the terms of Section 1 above, provided that you
	- a. The modified work must itself be a software library.
	- b. You must cause the files modified to carry prominent notices stating that you changed the files and the date of any change.
	- c. You must cause the whole of the work to be licensed at no charge to all third parties under the terms of this License.
	- d. If a facility in the modified Library refers to a function or a table of data to be supplied by an application program that uses the facility, other than as an argument passed when the facility is invoked, then you must make a good faith effort to ensure that, in the event an application does not<br>supply such function or table, the facility still operates, and performs whate

(For example, a function in a library to compute square roots has a purpose that is entirely well-defined independent of the application. Therefore,<br>Subsection 2d requires that any application-supplied function or table us the square root function must still compute square roots.)

These requirements apply to the modified work as a whole. If identifiable sections of that work are not derived from the Library, and can be reasonably considered independent and separate works in themselves, then this License, and its terms, do not apply to those sections when you distribute them as<br>separate works. But when you distribute the same sections as part of a w wrote it.

Thus, it is not the intent of this section to claim rights or contest your rights to work written entirely by you; rather, the intent is to exercise the right to control the distribution of derivative or collective works based on the Library.

In addition, mere aggregation of another work not based on the Library with the Library (or with a work based on the Library) on a volume of a storage<br>or distribution medium does not bring the other work under the scope of

3. You may opt to apply the terms of the ordinary GNU General Public License instead of this License to a given copy of the Library. To do this, you must alter all the notices that refer to this License, so that they refer to the ordinary GNU General Public License, version 2, instead of to this License. (If a<br>newer version than version 2 of the ordinary GNU General Public make any other change in these notices.

Once this change is made in a given copy, it is irreversible for that copy, so the ordinary GNU General Public License applies to all subsequent copies and derivative works made from that copy.

This option is useful when you wish to copy part of the code of the Library into a program that is not a library.

4. You may copy and distribute the Library (or a portion or derivative of it, under Section 2) in object code or executable form under the terms of Sections 1<br>and 2 above provided that you accompany it with the complete co terms of Sections 1 and 2 above on a medium customarily used for software interchange.

If distribution of object code is made by offering access to copy from a designated place, then offering equivalent access to copy the source code from<br>the same place satisfies the requirement to distribute the source code object code.

5. A program that contains no derivative of any portion of the Library, but is designed to work with the Library by being compiled or linked with it, is called a "work that uses the Library". Such a work, in isolation, is not a derivative work of the Library, and therefore falls outside the scope of this License.

However, linking a "work that uses the Library" with the Library creates an executable that is a derivative of the Library (because it contains portions of<br>the Library), rather than a "work that uses the library". The exec such executables.

When a "work that uses the Library" uses material from a header file that is part of the Library, the object code for the work may be a derivative work of<br>the Library even though the source code is not. Whether this is tru itself a library. The threshold for this to be true is not precisely defined by law.

If such an object file uses only numerical parameters, data structure layouts and accessors, and small macros and small inline functions (ten lines or less in length), then the use of the object file is unrestricted, regardless of whether it is legally a derivative work. (Executables containing this object code plus portions of the Library will still fall under Section 6.)

Otherwise, if the work is a derivative of the Library, you may distribute the object code for the work under the terms of Section 6. Any executables<br>containing that work also fall under Section 6, whether or not they are l

6. As an exception to the Sections above, you may also combine or link a "work that uses the Library" with the Library to produce a work containing

portions of the Library, and distribute that work under terms of your choice, provided that the terms permit modification of the work for the customer's own use and reverse engineering for debugging such modifications.

You must give prominent notice with each copy of the work that the Library is used in it and that the Library and its use are covered by this License. You<br>must supply a copy of this License. If the work during execution di

- Accompany the work with the complete corresponding machine-readable source code for the Library including whatever changes were used in the work (which must be distributed under Sections 1 and 2 above); and, if the work is an executable linked with the Library, with the complete<br>machine-readable "work that uses the Library", as object code and/or source co
- b. Use a suitable shared library mechanism for linking with the Library. A suitable mechanism is one that (1) uses at run time a copy of the library<br>already present on the user's computer system, rather than copying librar made with.
- c. Accompany the work with a written offer, valid for at least three years, to give the same user the materials specified in Subsection 6a, above, for a charge no more than the cost of performing this distribution.
- d. If distribution of the work is made by offering access to copy from a designated place, offer equivalent access to copy the above specified materials from the same place
- e. Verify that the user has already received a copy of these materials or that you have already sent this user a copy.

For an executable, the required form of the "work that uses the Library" must include any data and utility programs needed for reproducing the executable from it. However, as a special exception, the materials to be distributed need not include anything that is normally distributed (in either<br>source or binary form) with the major components (compiler, kernel, and component itself accompanies the executable.

It may happen that this requirement contradicts the license restrictions of other proprietary libraries that do not normally accompany the operating system. Such a contradiction means you cannot use both them and the Library together in an executable that you distribute.

- 7. You may place library facilities that are a work based on the Library side-by-side in a single library together with other library facilities not covered by<br>this License, and distributed library, provided that the separ
	- a. Accompany the combined library with a copy of the same work based on the Library, uncombined with any other library facilities. This must be distributed under the terms of the Sections above.
	- b. Give prominent notice with the combined library of the fact that part of it is a work based on the Library, and explaining where to find the accompanying uncombined form of the same work.
- 8. You may not copy, modify, sublicense, link with, or distribute the Library except as expressly provided under this License. Any attempt otherwise to copy,<br>modify, sublicense, link with, or distribute the Library is void received copies, or rights, from you under this License will not have their licenses terminated so long as such parties remain in full compliance.
- 9. You are not required to accept this License, since you have not signed it. However, nothing else grants you permission to modify or distribute the Library or its derivative works. These actions are prohibited by law if the Library or works based on it.
- 10. Each time you redistribute the Library (or any work based on the Library), the recipient automatically receives a license from the original licensor to copy,<br>distribute, link with or modify the Library subject to these
- If, as a consequence of a court judgment or allegation of patent infringement or for any other reason (not limited to patent issues), conditions are imposed on you (whether by court order, agreement or otherwise) that contradict the conditions of this License, they do not excuse you from the<br>conditions of this License. If you cannot distribute so as to satisfy simultan of the Library by all those who receive copies directly or indirectly through you, then the only way you could satisfy both it and this License would be to refrain entirely from distribution of the Library.

If any portion of this section is held invalid or unenforceable under any particular circumstance, the balance of the section is intended to apply, and the section as a whole is intended to apply in other circumstances.

It is not the purpose of this section to induce you to infringe any patents or other property right claims or to contest validity of any such claims; this section has the sole purpose of protecting the integrity of the free software distribution system which is implemented by public license practices. Many<br>people have made generous contributions to the wide range of software

This section is intended to make thoroughly clear what is believed to be a consequence of the rest of this License.

- 12. If the distribution and/or use of the Library is restricted in certain countries either by patents or by copyrighted interfaces, the original copyright holder<br>who places the Library under this License may add an explic
- 13. The Free Software Foundation may publish revised and/or new versions of the Lesser General Public License from time to time. Such new versions will<br>be similar in spirit to the present version, but may differ in detail number, you may choose any version ever published by the Free Software Foundation.
- 14. If you wish to incorporate parts of the Library into other free programs whose distribution conditions are incompatible with these, write to the author to ask for permission. For software which is copyrighted by the Fr sharing and reuse of software generally.

#### **NO WARRANTY**

.15. BECAUSE THE LIBRARY IS LICENSED FREE OF CHARGE, THERE IS NO WARRANTY FOR THE LIBRARY, TO THE EXTENT PERMITTED BY APPLICABLE LAW.<br>EXCEPT WHEN OTHERWISE STATED IN WRITING THE COPYRIGHT HOLDERS AND/OR OTHER PARTIES PROVI

YOU ASSUME THE COST OF ALL NECESSARY SERVICING, REPAIR OR CORRECTION.

16. IN NO EVENT UNLESS REQUIRED BY APPLICABLE LAW OR AGREED TO IN WRITING WILL ANY COPYRIGHT HOLDER, OR ANY OTHER PARTY WHO MAY MODIFY AND/OR REDISTRIBUTE THE LIBRARY AS PERMITTED ABOVE, BE LIABLE TO YOU FOR DAMAGES, INCLUDING ANY GENERAL, SPECIAL, INCIDENTAL OR<br>CONSEQUENTIAL DAMAGES ARISING OUT OF THE USE OR INABILITY TO USE THE LIBRARY (INCLUDING BUT NO RENDERED INACCURATE OR LOSSES SUSTAINED BY YOU OR THIRD PARTIES OR A FAILURE OF THE LIBRARY TO OPERATE WITH ANY OTHER SOFTWARE),<br>EVEN IF SUCH HOLDER OR OTHER PARTY HAS BEEN ADVISED OF THE POSSIBILITY OF SUCH DAMAGES.

END OF TERMS AND CONDITIONS

#### **How to Apply These Terms to Your New Libraries**

If you develop a new library, and you want it to be of the greatest possible use to the public, we recommend making it free software that everyone can<br>redistribute and change. You can do so by permitting redistribution und License).

To apply these terms, attach the following notices to the library. It is safest to attach them to the start of each source file to most effectively convey the<br>exclusion of warranty; and each file should have at least the "

1 April 1990

Lexmark International, Inc.

That's all there is to it!

# 라이센스 관련 고지사항

프린터 상주 소프트웨어는 다음을 포함합니다.

- <sup>l</sup> Dell 또는 타사가 개발하고 저작권을 소유하는 소프트웨어
- <sup>l</sup> GNU General Public License 버전 2 및 GNU Lesser General Public License 버전 2.1의 조항에 따라 Dell이 수정하여 라이센스가 부여된 소프트웨어
- <sup>l</sup> BSD License and Warranty Statements에 따라 라이센스가 부여된 소프트웨어
- <sup>l</sup> Independent JEPG Group의 작업을 일부 기반으로 하는 소프트웨어

확인할 문서의 제목을 누르십시오.

- 1 [BSD License and Warranty Statements](file:///C:/data/CHM_OUT/systems/PRN810/KO/ug/ug_ko.chm/ug_ko/bsd.htm#45304)
- l [GNU License](file:///C:/data/CHM_OUT/systems/PRN810/KO/ug/ug_ko.chm/ug_ko/gnu.htm#47538)

Dell에서 수정한 GNU 라이센스 소프트웨어는 무료 소프트웨어로, 위에 언급한 라이센스 조건에 따라 재배포 및/또는 수정할 수 있습니다. 이 라이센스는 Dell 또는 타사가 저작권을 소유 한 이 프린터의 소프트웨어에 대해 사용자에게 어떠한 권리도 부여하지 않습니다.

Dell 수정 버전의 기본이 되는 GNU 라이센스의 소프트웨어가 명백히 무보증 제공되므로, Dell 수정 버전의 사용도 마찬가지로 보증 없이 제공됩니다. 자세한 내용은 참조된 라이센스의 보 증 부인 항목을 참조하십시오.

Dell 수정 GNU 라이센스 소프트웨어의 소스 코드 파일을 얻으려면 프린터와 함께 제공된 드라이버 및 유틸리티 CD를 실행하고 **Dell** 연락처를 누르거나, 사용 설명서의 "Dell 연락처" 섹 션을 참조하십시오.

# 잉크 카트리지 유지관리

- $937$  카트리지 교체</u>
- [잉크 카트리지 정렬](#page-22-1)
- $\bullet$  [잉크 카트리지 노즐 청소](#page-23-0)

#### 주의**:** 이 섹션에 나와 있는 절차를 수행하기 전에 사용 설명서를 읽고 해당 안전 정보를 따르십시오**.**

Dell 잉크 카트리지는 Dell을 통해서만 구입할 수 있습니다. 추가 잉크 주문은 온라인(**www.dell.com/supplies**)이나 전화를 이용하면 됩니다. 전화로 주문하려면 사용 설명서에서 "소 모품 주문"을 참조하십시오.

구입하신 프린터에는 Dell 잉크 카트리지를 사용하는 것이 좋습니다. Dell이 제공하지 않은 부속품, 부품 또는 구성 요소를 사용하여 발생하는 문제는 Dell의 보증 범위를 벗어납니다.

### <span id="page-21-0"></span>잉크 카트리지 교체

- 1. 프린터 전원을 켭니다.
- 2. 프린터 장치를 들어 올리고 탭 사이에 스캐너 받침대를 놓아 열린 상태를 유지합니다.

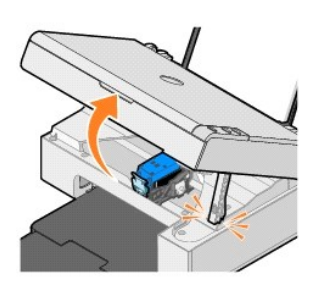

프린터가 사용 중이 아니라면, 잉크 카트리지 운반 장치는 움직이다가 급지 위치에서 멈춥니다.

3. 잉크 카트리지 레버를 아래로 눌러 잉크 카트리지 덮개를 올립니다.

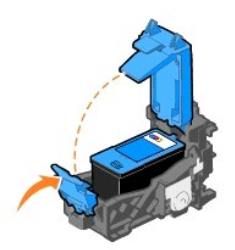

4. 기존 잉크 카트리지를 꺼냅니다.

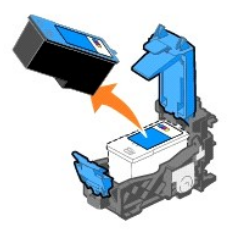

5. 기존 잉크 카트리지를 올바르게 폐기 처리합니다.

6. 새 잉크 카트리지를 설치하기 전에, 먼저 잉크 카트리지 뒷면과 밑면에 붙어 있는 스티커와 테이프를 떼어냅니다.

<span id="page-22-0"></span>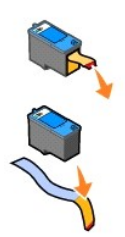

7. 새 잉크 카트리지를 넣습니다.

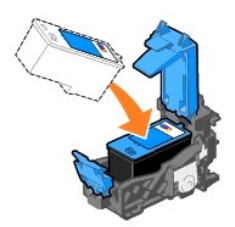

8.  $B^2$  소리가 나도록 덮개를 닫습니다.

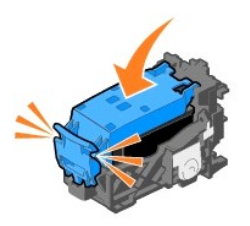

9. 프린터 장치를 들어 올리고, 스캐너 받침대로 받친 상태에서 프린터 장치를 내려 완전히 닫습니다.

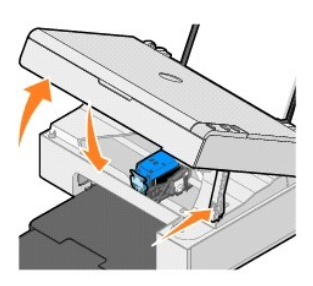

# <span id="page-22-1"></span>잉크 카트리지 정렬

문자의 모양이 이상하거나 문자가 왼쪽 여백에 정렬되지 않거나, 세로선 또는 직선이 물결 모양으로 나타나는 경우 잉크 카트리지를 정렬해야 할 수 있습니다.

잉크 카트리지를 정렬하려면 다음과 같이 하십시오.

- 1. 일반 용지를 넣습니다. 자세한 내용은 <u>용지 넣기</u>를 참조하십시오.
- 2. *Windows XP*의 경우, **시작→ 제어판→ 프린터 및 기타 하드웨어→ 프린터 및 팩스**를 누릅니다.

*Windows 2000*의 경우, **시 작→ 설 정→ 프린터**를 누릅니다.

3. 마우스 오른쪽 단추로 **Dell AIO 810** 아이콘을 누릅니다.

- <span id="page-23-1"></span>4. 인쇄 기본 설정을 누릅니다.
	- 인쇄 환경설정 대화 상자가 열립니다.
- 5. 유지관리 탭을 누릅니다.
- 6. 인쇄 카트리지 정렬을 누릅니다.
- 7. 인쇄를 누릅니다.

파랑색 및 검정색 정렬 페이지가 인쇄됩니다.

8. 정렬 페이지 인쇄가 완료된 후, 스캔할 면이 밑으로 가도록 인쇄된 페이지를 스캐너 유리 위에 놓습니다. 페이지 앞면의 왼쪽 위 모서리를 프린터의 화살표에 맞춰야 합니다.

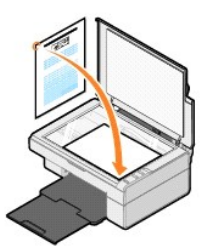

9. 스캔<sup>22</sup> 단추를 누릅니다.

페이지가 스캔됩니다. 스캔이 완료되면 카트리지가 정렬됩니다. 정렬이 완료되면 정렬 페이지를 폐기할 수 있습니다.

### <span id="page-23-0"></span>잉크 카트리지 노즐 청소

다음과 같은 경우 노즐을 청소해야 합니다.

- <sup>l</sup> 그림 또는 검은색 영역에 흰색 줄이 나타납니다.
- <sup>l</sup> 인쇄물에 얼룩이 있거나 너무 어둡습니다.
- <sup>l</sup> 색이 바래거나, 인쇄되지 않거나, 인쇄 상태가 불완전합니다.
- <sup>l</sup> 세로선이 고르지 않거나 가장자리가 고르지 않습니다.

잉크 카트리지 노즐을 청소하려면 다음과 같이 하십시오.

- 1. 일반 용지를 넣습니다. 자세한 내용은 <u>용지 넣기</u>를 참조하십시오.
- 2. Windows XP의 경우, **시작→ 제어판→ 프린터 및 기타 하드웨어→ 프린터 및 팩스**를 누릅니다.

*Windows 2000*의 경우, **시 작→ 설정→ 프린터**를 누릅니다.

- 3. 마우스 오른쪽 단추로 **Dell AIO 810** 아이콘을 누릅니다.
- 4. 인쇄 기본 설정을 누릅니다.

인쇄 환경설정 대화 상자가 열립니다.

- 5. 유지관리 탭을 누릅니다.
- 6. 잉크 카트리지 청소를 누릅니다.
- 7. 인쇄 품질이 개선되지 않으면 다시 청소를 누릅니다.
- 8. 문서를 다시 인쇄하여 인쇄 품질이 향상되었는지 확인합니다.
- 9. 그래도 인쇄 품질이 만족스럽지 않으면 잉크 카트리지 노즐을 닦은 후 문서를 다시 인쇄합니다.

# 인쇄

- [문서 인쇄](#page-24-0)
- [사진 인쇄](#page-24-1)
- [경계선 없는 사진 인쇄](#page-24-2)

### <span id="page-24-0"></span>문서 인쇄

- 1. 컴퓨터와 프린터 전원을 켜고 서로 연결되어 있는지 확인합니다.
- 2. 인쇄면이 위로 오게 하여 용지를 넣습니다. 자세한 내용은 [용지 급지](file:///C:/data/CHM_OUT/systems/PRN810/KO/ug/ug_ko.chm/ug_ko/about.htm#1006044)를 참조하십시오.

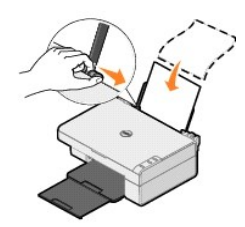

- 3. 문서가 열린 상태에서 파일→ 인쇄를 누릅니다.
- 4. 인쇄 설정을 사용자 정의하려면 다음과 같이 하십시오.
	- a. 환경설정, 등록 정보, 옵션 또는 설정을 누릅니다(프로그램 또는 운영 체제에 따라 다름).
		- 인쇄 환경설정 대화 상자가 열립니다.
	- b. 인쇄 설정 탭에서 인쇄 품질/속도, 용지 크기, 용지 종류, 경계선 없는 인쇄, 방향 및 복사 매수를 선택합니다.
	- c. 고급 탭에서 양면 인쇄 옵션, 특수 레이아웃 옵션 또는 **품질 자동 개선** 사용 여부를 지정할 수 있습니다. **고급** 탭에서 양면 인쇄 옵션, 특수 레이아웃 옵션 또는 원하는 경<br>- 우 **품질 자동 개선**을 지정할 수 있습니다.
	- d. 인쇄 환경설정에서 원하는 부분을 변경한 후, 화면 맨 아래에서 확인을 눌러 인쇄 대화 상자로 돌아갑니다.
- 5. 확인 또는 인쇄를 누릅니다(프로그램 또는 운영 체제에 따라 다름).

### <span id="page-24-1"></span>사진 인쇄

- 1. 인쇄면(광택면)이 위로 오게 하여 인화지를 넣습니다. 자세한 내용은 [인쇄 용지 지침을](file:///C:/data/CHM_OUT/systems/PRN810/KO/ug/ug_ko.chm/ug_ko/specs.htm#548440) 참조하십시오.
- 2. 문서가 열린 상태에서 **파일→ 인쇄**를 누릅니다.
- 3. 인쇄 설정을 사용자 정의하려면 환경설정, 등록 정보, 옵션 또는 설정을 누릅니다(프로그램 또는 운영 체제에 따라 다름).

인쇄 환경설정 대화 상자가 열립니다.

<mark>◇ 참고: Dell Picture Studio™를 사용하고 있는 경우, **프린터 설정**을 선택하면 **인쇄 등록 정보**가 나타납니다.</mark>

- 4. 인쇄 설정 탭에서 사진을 선택한 후 드롭다운 메뉴에서 사진의 dpi 설정을 선택합니다.
- 5. 용지 크기, 용지 종류, 방향 및 인쇄 매수를 선택합니다.

참고**:** 사진을 인쇄할 때는 인화지/광택 용지를 사용하는 것이 좋습니다. 인화지/광택 용지에는 4800dpi로만 인쇄할 수 있습니다.

- 6. 인쇄 설정의 사용자 정의가 완료되면 확인을 누릅니다.
- 7. 확인 또는 인쇄를 누릅니다(프로그램 또는 운영 체제에 따라 다름).
- 8. 사진이 서로 붙거나 얼룩 지지 않도록 하려면 용지 출력함으로 사진이 나올 때마다 꺼냅니다.

참고**:** 인쇄물을 비접착식 사진 앨범이나 액자에 넣기 전에, 충분한 시간을 두고 인쇄물을 완전히 말립니다(주변 조건에 따라 12-24시간). 이렇게 하면 인쇄물의 수명이 길어집니 다.

#### <span id="page-24-2"></span>경계선 없는 사진 인쇄

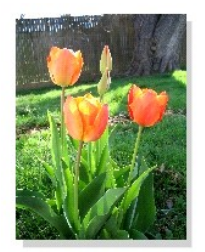

- 1. 최상의 품질을 얻으려면 인쇄면이 위로 오게 하여 인화지/광택 용지를 넣습니다. 자세한 내용은 <u>인쇄 용지 지침</u>을 참조하십시오.
- 2. 문서가 열린 상태에서 **파일→ 인쇄**를 누릅니다.
- 3. 인쇄 설정을 사용자 정의하려면 **환경설정, 등록 정보, 옵션** 또는 **설정**을 누릅니다(프로그램 또는 운영 체제에 따라 다름).

인쇄 환경설정 대화 상자가 열립니다.

- 4. 인쇄 설정 탭에서 사진을 선택한 후 드롭다운 메뉴에서 사진의 dpi 설정을 선택합니다.
- 5. 경계선 없음 확인란, 용지 종류, 사진 방향 및 원하는 매수를 선택합니다.

참고**:** 사진을 인쇄할 때는 인화지/광택 용지를 사용하는 것이 좋습니다. 인화지/광택 용지에는 4800dpi로만 인쇄할 수 있습니다.

6. 고급 탭의 드롭다운 메뉴에서 경계선 없는 용지 크기를 선택한 후 확인을 누릅니다.

7. 확인 또는 인쇄를 누릅니다(프로그램 또는 운영 체제에 따라 다름).

# 규제 관련 고지사항

전자기파 장해(EMI)는 자연 상태에서 방사되거나, 전원 또는 신호 리드로 인해 발생하는 모든 신호와 방출을 의미하며, 무선 항법 또는 기타 안전 서비스의 기능을 위협하거나, 허가된 무 선 통신을 심각하게 저하, 차단, 또는 반복적으로 방해합니다. 무선 통신 서비스에는 AM/FM 상업 방송, TV, 셀룰러 서비스, 레이더, 항공 교통 관제, 호출기 및 PCS가 있습니다(단, 이에 제한되지는 않음). 이처럼 허가된 서비스를 컴퓨터 시스템을 포함한 디지털 장치와 같은 의도적이지 않은 방사체와 함께 사용하면 전자기파 환경이 형성됩니다.

전자기파 적합성(EMC)은 전자 장비가 전자 환경에서 올바르게 작동할 수 있는지 여부를 나타내는 성능 항목입니다. 이 장비는 규제 기관의 EMI 제한에 따라 설계되어 적합한 것으로 확인 되었지만 특정 설치 환경에서 이러한 간섭 현상이 발생하지 않는다고 보증할 수는 없습니다. 이 장비로 인해 무선 통신 서비스에서 간섭이 발생하는 경우(장비를 껐다 켜서 확인) 다음 조치 를 통해 간섭 현상을 보정하는 것이 좋습니다.

- <sup>l</sup> 수신 안테나의 위치를 변경합니다.
- <sup>l</sup> 수신기에 따라 장치의 배치를 변경합니다.
- <sup>l</sup> 장치를 수신기와 떨어진 곳으로 이동합니다.
- <sup>l</sup> 장치와 수신기가 서로 다른 분기 회로를 사용하도록 장치를 다른 콘센트에 연결합니다.

필요한 경우 Dell 기술 지원 담당자나 숙련된 무선 전파/TV 기술자에게 문의하여 도움을 받습니다.

Delll 장비는 의도된 전자기파 환경에 적합하도록 설계, 테스트 및 분류되었습니다. 이러한 전자기파 환경 분류는 일반적으로 다음과 같은 정의와 관련 있습니다.

- <sup>l</sup> Class A는 대개 업무 또는 산업 환경에 해당합니다.
- <sup>l</sup> Class B는 주로 주거 환경에 해당합니다.

장비, 확장 카드, 프린터, 입/출력(I/O) 장치, 모니터와 같이 컴퓨터에 통합되거나 연결되는 ITE(Information Technology Equipment)는 컴퓨터의 전자기파 환경 분류를 따라야 합니 다.

#### 차폐 신호 케이블 관련 공지**:** 무선 통신 서비스의 간섭을 줄이려면 **Dell** 장치 연결에 차폐 케이블만 사용하십시오**.** 차폐 케이블을 사용하면 의도된 환경에서 **EMC** 분류를 적절히 유지할 수 있습니다**.** 사용 가능한 케이블은 **www.dell.com**에서 구입할 수 있습니다**.**

대부분의 Dell 장치는 Class B 환경에 적합하도록 분류되었습니다. 그러나 특정 옵션을 포함하면 일부 구성의 등급을 Class A로 변경할 수 있습니다. 각 장치의 전자기파 분류를 확인하려 면 다음 섹션에서 각 규제 기관에 해당하는 항목을 참조하십시오. 각 섹션은 해당 국가별로 EMC/EMI 또는 제품 안전 정보를 제공합니다.

### **MIC** 고지사항**(**한국만**)**

#### **MIC, Class B**

이 장비는 가정에서 사용하도록 EMC 등록을 마쳤으므로 주거 공간을 비롯해 모든 영역에서 사용할 수 있습니다.

B급 기기 (가정용 정보통신기기) 이 기기는 가정용으로 전자파적합등록을 한 기기로서<br>주거지역에서는 물론 모든지역에서 사용할 수 있습니다.

다음 정보는 이 설명서에서 다루는 장치(들)가 MIC 규제를 준수함을 나타냅니다.

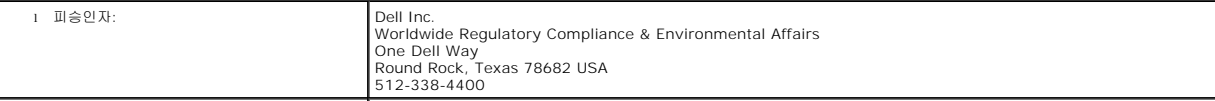

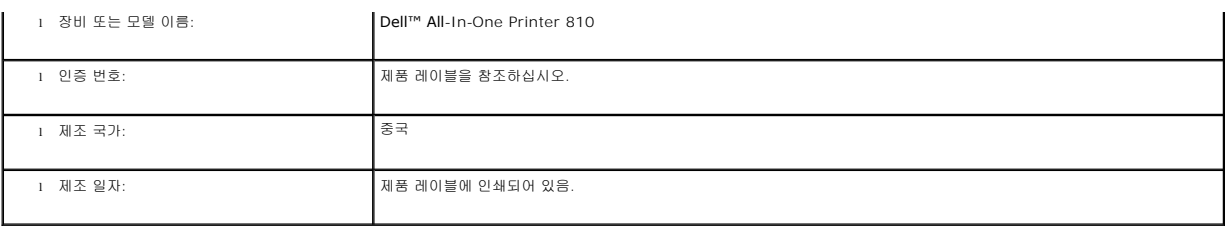

# **ENERGY STAR®** 적합성

제품이나 시작 화면에 ENERGY STAR<sup>®</sup> 표시가 있는 Dell 제품은 Dell에서 출하할 당시 EPA(Environmental Protection Agency) ENERGY STAR<sup>®</sup> 요구 사항에 대한 인증을 거쳤음을 나타냅니다. 또한 장시간 제품<br>을 사용하지 않을 경우(야간이나 주말) 전원을 꺼두면 전기 사용이나 그에 따른 부작용을 줄일 수 있습니다.

# 스캔

- [사진 스캔](#page-28-0)
- [여러 페이지 또는 이미지 스캔](#page-29-0)
- OCR[을 사용하여 스캔한 텍스트 편집](#page-30-0)
- $\bullet$  [컴퓨터에 이미지 저장](#page-30-1)
- [스캔한 이미지나 문서를 전자우편으로 보내기](#page-30-2)
- [이미지나 문서 확대 또는 축소](#page-31-0)

프린터 조작판 또는 컴퓨터를 사용하여 프린터에서 스캔할 수 있습니다.

- 1. 컴퓨터와 프린터를 켜고 서로 연결되어 있는지 확인합니다.
- 2. 상단 덮개를 엽니다.
- 3. 스캔할 문서를 스캔할 면이 밑으로 가도록 스캐너 유리 위에 올려 놓습니다. 문서 앞면의 왼쪽 위 모서리를 프린터의 화살표에 맞춰야 합니다.

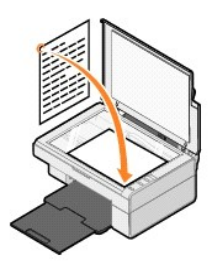

- 4. 상단 덮개를 닫습니다.
- 5. 시작→ **프로그램** 또는 **모든 프로그램→ Dell 프린터→ Dell AIO 810→ Dell 복합기 센터**를 눌러 Dell 복합기 센터를 엽니다.

**Dell** 복합기 센터가 열립니다.

참고**:** 프린터의 조작판에서 스캔 단추를 눌러 **Dell** 복합기 센터를 열 수도 있습니다. **Dell** 복합기 센터가 컴퓨터에서 열립니다.

6. 스캔 이미지 전송 대상**:** 드롭다운 메뉴에서 스캔 전송 대상 프로그램을 선택합니다. 예를 들어, 팩스로 보낼 이미지를 스캔하는 경우 팩스를 선택합니다.

참고**:** 원하는 프로그램이 목록에 없을 경우 드롭다운 메뉴에서 추가 검색**...**을 선택합니다. 다음 화면에서 추가를 누른 후 원하는 프로그램을 찾아 목록에 추가합니다.

- 7. 스캔 설정을 사용자 정의합니다.
- 8. 스캔을 눌러 스캔을 완료하십시오.

### <span id="page-28-0"></span>사진 스캔

- 1. 컴퓨터와 프린터를 켜고 서로 연결되어 있는지 확인합니다.
- 2. 상단 덮개를 엽니다.
- 3. 스캔할 사진을 스캔할 면이 밑으로 가도록 스캐너 유리 위에 올려 놓습니다. 사진 앞면의 왼쪽 위 모서리를 프린터의 화살표에 맞춰야 합니다.

.<br>세로 방향: 가로 방향: 가로 방향 : 가로 방향 : 가로 방향 : 가로 방향 : 가로 방향 :

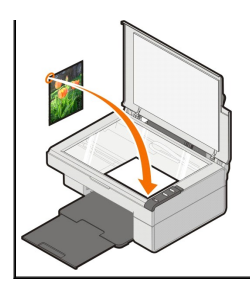

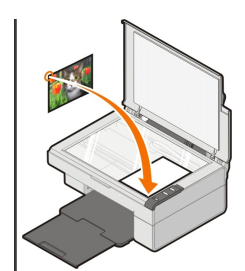

4. 상단 덮개를 닫습니다.

5. 시작→ 프로그램 또는 모든 프로그램→ Dell 프린터→ Dell AIO 810→ Dell 복합기 센터를 눌러 Dell 복합기 센터를 엽니다.

**Dell** 복합기 센터가 열립니다.

참고**:** 프린터의 조작판에서 스캔 단추를 눌러 **Dell** 복합기 센터를 열 수도 있습니다. **Dell** 복합기 센터가 컴퓨터에 열립니다.

- 6. 미리보기를 눌러 스캔한 이미지를 볼 수 있습니다.
- 7. 스캔할 이미지 부분이 포함되도록 선택 영역을 조정합니다.
- 8. 스캔 이미지 전송 대상**:** 드롭다운 메뉴에서 사용할 프로그램을 선택합니다.

참고**:** 원하는 프로그램이 목록에 없을 경우 드롭다운 메뉴에서 추가 검색**...**을 선택합니다. 다음 화면에서 추가를 누른 후 원하는 프로그램을 찾아 목록에 추가합니다.

- 9. 설정을 변경합니다.
- 10. 이미지의 사용자 정의가 완료되면 스캔을 누릅니다.

문서 처리가 완료되면 선택한 프로그램이 열립니다.

#### <span id="page-29-0"></span>여러 페이지 또는 이미지 스캔

- 1. 컴퓨터와 프린터를 켜고 서로 연결되어 있는지 확인합니다.
- 2. 상단 덮개를 엽니다.
- 3. 스캔할 첫 번째 개체를 스캔할 면이 밑으로 가도록 스캐너 유리 위에 놓습니다. 문서 앞면의 왼쪽 위 모서리를 프린터의 화살표에 맞춰야 합니다.

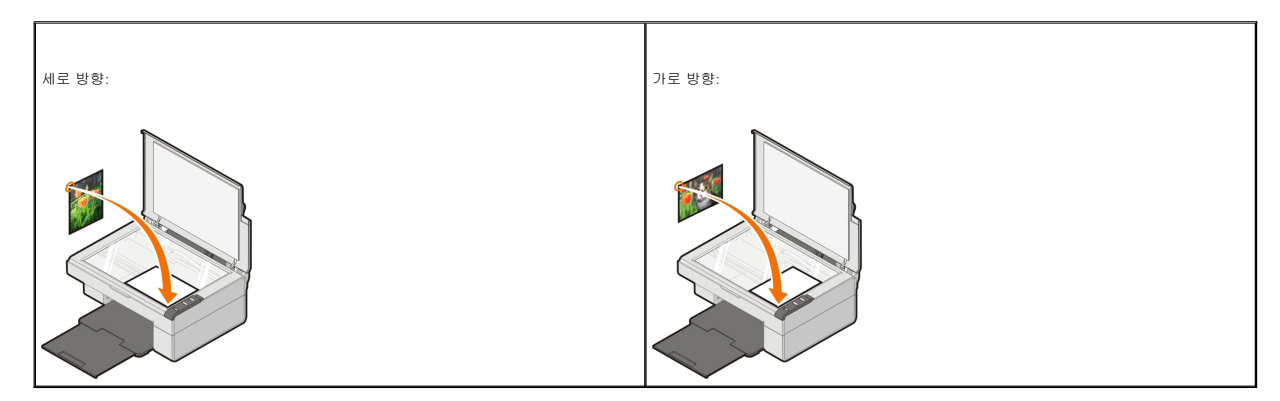

- 4. 상단 덮개를 닫습니다.
- 5. 시작→ 프<mark>로그램</mark> 또는 **모든 프로그램→ Dell 프린터→ Dell AIO 810→ Dell 복합기 센터**를 눌러 Dell 복합기 센터를 엽니다.

**Dell** 복합기 센터가 열립니다.

참고**:** 프린터의 조작판에서 스캔 단추를 눌러 **Dell** 복합기 센터를 열 수도 있습니다. **Dell** 복합기 센터가 컴퓨터에서 열립니다.

6. 스캔 이미지 전송 대상**:** 드롭다운 메뉴에서 스캔 전송 대상 프로그램을 선택합니다.

참고**:** 원하는 프로그램이 목록에 없을 경우 드롭다운 메뉴에서 추가 검색**...**을 선택합니다. 다음 화면에서 추가를 누른 후 원하는 프로그램을 찾아 목록에 추가합니다.

7. 스캔 섹션에서 추가 스캔 설정 보기를 누른 후 고급 단추를 누릅니다.

- 8. 스캔 탭에서 **출력 전에 여러 항목 스캔** 상자를 선택합니다.
- 9. **확인**을 누릅니다.<br>10. 설정에 대한 사용자 정의가 완료되면 **스캔**을 누릅니다.

첫 번째 페이지를 스캔하면 다음 페이지를 요청하는 메시지가 나타납니다.

- 11. 다음 페이지를 스캐너 유리 위에 놓고 예를 누릅니다. 이를 반복하여 모든 페이지를 스캔합니다.
- 12. 완료되면 아니오를 누릅니다. 해당 프로그램이 열리고 스캔한 여러 페이지가 표시됩니다.

#### <span id="page-30-0"></span>**OCR**을 사용하여 스캔한 텍스트 편집

OCR(광학 문자 인식) 소프트웨어는 스캔된 이미지를 워드 프로세서 프로그램에서 편집할 수 있는 텍스트로 변환합니다.

참고**:** 일본어 및 중국어(간체) 사용 고객: 컴퓨터에 OCR 소프트웨어가 설치되어 있어야 합니다. 프린터 구입 시 제공된 OCR 소프트웨어 제품을 프린터 소프트웨어와 함께 설치해 야 합니다.

- 1. 상단 덮개를 엽니다.
- 2. 스캔할 문서를 스캔할 면이 밑으로 가도록 스캐너 유리 위에 올려 놓습니다. 문서 앞면의 왼쪽 위 모서리를 프린터의 화살표에 맞춰야 합니다.

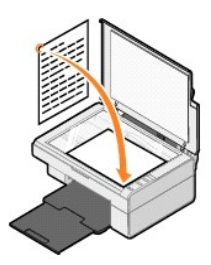

- 3. 상단 덮개를 닫습니다.
- 4. 시작→ 프로그램 또는 모든 프로그램→ Dell 프린터→ Dell AIO 810→ Dell 복합기 센터를 눌러 Dell 복합기 센터를 엽니다.

**Dell** 복합기 센터가 열립니다.

- 참고**:** 프린터의 조작판에서 스캔 단추를 눌러 **Dell** 복합기 센터를 열 수도 있습니다. **Dell** 복합기 센터가 컴퓨터에서 열립니다.
- 5. 스캔 이미지 전송 대상**:** 드롭다운 메뉴에서 워드 프로세서 프로그램이나 텍스트 편집 프로그램을 선택합니다.

참고**:** 원하는 프로그램이 목록에 없을 경우 드롭다운 메뉴에서 추가 검색**...**을 선택합니다. 다음 화면에서 추가를 누른 후 원하는 프로그램을 찾아 목록에 추가합니다.

6. 추가 스캔 설정 보기를 누른 후 고급 단추를 누릅니다.

고급 스캔 설정 대화 상자가 열립니다.

- 7. 스캔한 항목을 텍스트로 변환**(OCR)** 확인란이 선택되어 있어야 합니다.
- 8. **확인**을 누릅니다.<br>9. **스캔**을 누릅니다.

스캔한 텍스트가 나타납니다.

#### <span id="page-30-1"></span>컴퓨터에 이미지 저장

1. 시작→ 프로그램 또는 모든 프로그램→ Dell 프린터→ Dell AIO 810→ Dell 복합기 센터를 누릅니다.

**Dell** 복합기 센터가 열립니다.

- 2. 유용한 도구 섹션에서 컴퓨터에 이미지 저장을 누릅니다.
- 3. 화면의 지시에 따릅니다.

#### <span id="page-30-2"></span>스캔한 이미지나 문서를 전자우편으로 보내기

스캔한 이미지 또는 문서를 전자우편으로 전송하려면 다음과 같이 하십시오.

- 1. 상단 덮개를 엽니다.
- 2. 문서 또는 사진을 스캔할 면이 밑으로 가도록 스캐너 유리 위에 놓습니다. 문서 또는 사진 앞면의 왼쪽 위 모서리를 프린터의 화살표에 맞춰야 합니다.

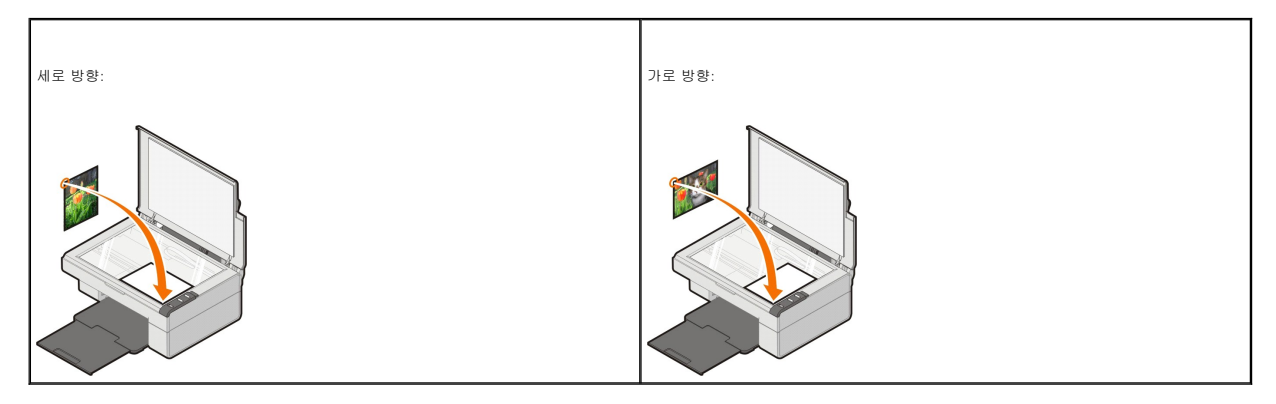

- 3. 상단 덮개를 닫습니다.
- 4. 시작→ 프로그램 또는 모든 프로그램→ Dell 프린터→ Dell AIO 810→ Dell 복합기 센터를 누릅니다.

**Dell** 복합기 센터가 열립니다.

- 참고**:** 프린터의 조작판에서 스캔 단추를 눌러 **Dell** 복합기 센터를 열 수도 있습니다. **Dell** 복합기 센터가 컴퓨터에서 열립니다.
- 5. 미리보기를 누릅니다.
- 6. 유용한 도구 섹션에서 이미지 또는 문서를 전자우편으로 보내기를 누릅니다.
- 7. 무엇을 스캔하시겠습니까**?** 메뉴에서 항목을 선택합니다.
- 8. 화면의 지침에 따라 사진을 전자우편으로 보낼 준비를 합니다.
- 9. 다음을 누릅니다.
- 10. 전자우편 프로그램을 열고, 첨부한 사진과 함께 보낼 메시지를 작성한 후 전송합니다.

참고**:** 전자우편에 문서를 첨부하는 방법은 해당 전자우편 프로그램의 도움말을 참조하십시오.

# <span id="page-31-0"></span>이미지나 문서 확대 또는 축소

프린터를 컴퓨터에 연결하여 사용하는 경우, Dell 복합기 센터에서 문서를 25 - 400%까지 확대하거나 축소할 수 있습니다.

- 1. 용지를 넣습니다. 자세한 내용은 [용지 넣기](file:///C:/data/CHM_OUT/systems/PRN810/KO/ug/ug_ko.chm/ug_ko/about.htm#1006044)를 참조하십시오.
- 2. 상단 덮개를 엽니다.
- 3. 문서 또는 사진을 스캔할 면이 밑으로 가도록 스캐너 유리 위에 놓습니다. 문서 또는 사진 앞면의 왼쪽 위 모서리를 프린터의 화살표에 맞춰야 합니다.

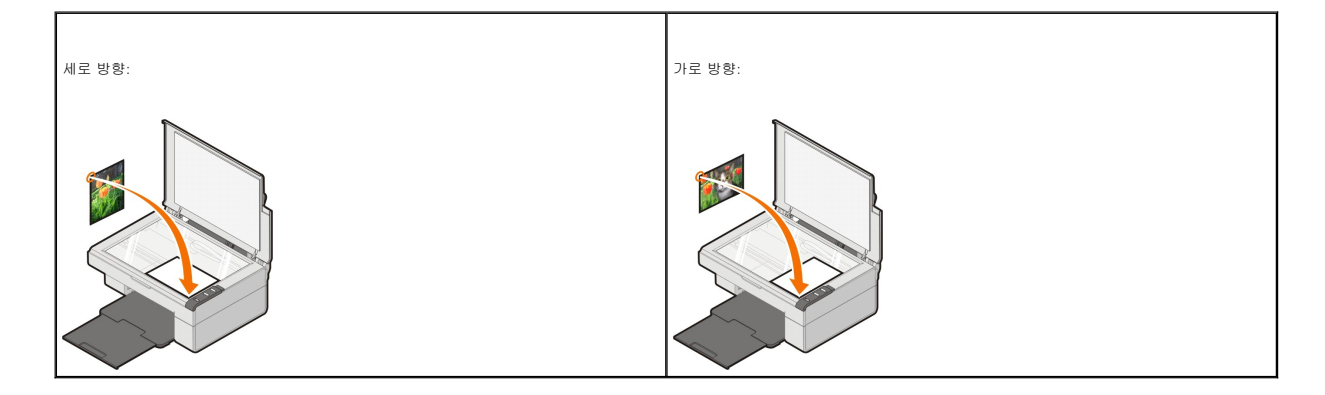

- 4. 상단 덮개를 닫습니다.
- 5. **시 작→ 프로그램** 또는 **모든 프로그램→ Dell 프린터→ Dell AIO 810→ Dell 복합기 센터**를 누릅니다. **Dell** 복합기 센터가 열립니다.
- 참고**:** 프린터의 조작판에서 스캔 단추를 눌러 **Dell** 복합기 센터를 열 수도 있습니다. **Dell** 복합기 센터가 컴퓨터에서 열립니다.
- 6. 미리보기를 누릅니다.
- 7. 유용한 도구 섹션에서 이미지 확대 또는 축소를 선택합니다.
- 8. 화면의 지시에 따라 새 이미지의 크기를 선택합니다.
- 9. 이미지의 사용자 정의가 완료되면 **인쇄**를 누릅니다.

# 소프트웨어 이해

- Dell [복합기 센터 사용](#page-33-0)
- [인쇄 환경설정 사용](#page-34-0)
- [Dell Picture Studio](#page-35-0) 사용
- [Dell Ink Management System](#page-35-1)
- [소프트웨어 제거 및 재설치](#page-36-0)

프린터 소프트웨어의 구성 요소는 다음과 같습니다.

- <sup>l</sup> **Dell** 복합기 센터 새로 스캔하거나 이전에 저장해 두었던 문서와 이미지로 다양한 스캔, 복사, 팩스 전송, 인쇄 작업을 할 수 있습니다.
- <sup>l</sup> 인쇄 환경설정 프린터 설정을 조정할 수 있습니다.
- <sup>l</sup> **Dell Picture Studio**  사진 및 기타 이미지 형식을 관리, 편집, 표시, 인쇄 및 변환할 수 있습니다.
- <sup>l</sup> **Dell Ink Management System™**  프린터에 잉크가 부족한 경우 경고 메시지를 보냅니다.

### <span id="page-33-0"></span>**Dell** 복합기 센터 사용

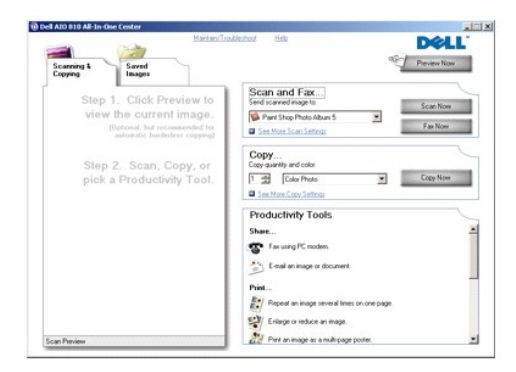

**Dell** 복합기 센터에서 다음 작업을 할 수 있습니다.

- <sup>l</sup> 스캔, 복사, 팩스 작업은 물론 유용한 도구를 사용할 수 있습니다.
- <sup>l</sup> 스캔한 이미지의 전송 대상을 선택합니다.
- <sup>l</sup> 사본의 수량과 색상을 선택합니다.
- <sup>l</sup> 문제 해결 및 유지관리 정보를 확인합니다.
- <sup>l</sup> 인쇄 또는 복사할 이미지를 미리 봅니다.
- <sup>l</sup> 사진을 관리합니다(폴더로 복사, 인쇄, 개별 복사 등).

**Dell** 복합기 센터에 액세스하려면 다음과 같이 하십시오.

 $\overline{X}$  시 작→ 프로그램 또는 모든 프로그램→ Dell 프린터→ Dell AIO 810→ Dell 복합기 센터를 누릅니다.

Dell 복합기 센터는 스캔 및 팩스**,** 복사**,** 유용한 도구, 미리보기의 네 섹션으로 이루어져 있습니다.

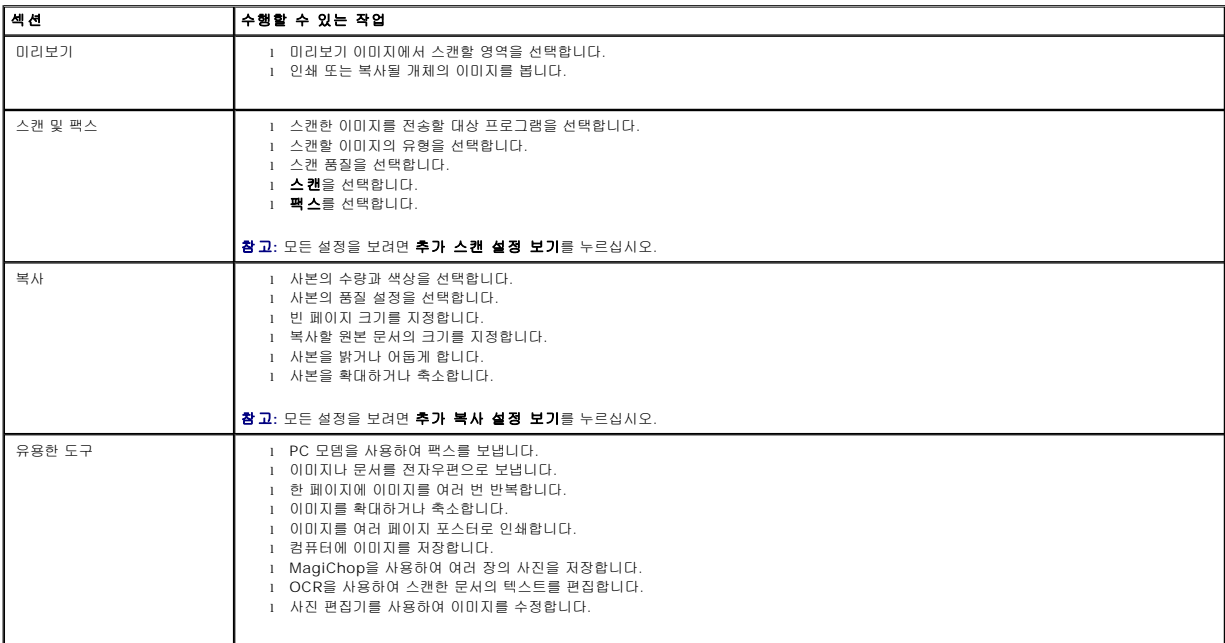

Dell 복합기 센터에 대한 자세한 내용은 Dell 복합기 센터의 도움말을 누르십시오.

### <span id="page-34-0"></span>인쇄 환경설정 사용

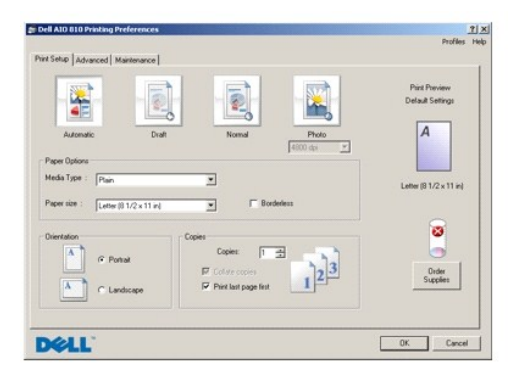

인쇄 환경설정에서 다양한 프린터 설정을 변경할 수 있습니다. 만들려는 프로젝트의 유형에 따라 인쇄 환경설정에서 프린터 설정을 변경할 수 있습니다.

인쇄 환경설정에 액세스하려면 다음과 같이 하십시오.

1. 문서가 열린 상태에서 **파일→ 인쇄**를 누릅니다.

인쇄 대화 상자가 열립니다.

2. 인쇄 대화 상자에서 환경설정, 등록 정보, 옵션 또는 설정을 누릅니다(프로그램이나 운영 체제에 따라 다름).

인쇄 환경설정 대화 상자가 열립니다.

문서를 열지 않고 **인쇄 환경설정**에 액세스하려면 다음과 같이 하십시오.

1. Windows XP의 경우, **시작→ 제어판→ 프린터 및 기타 하드웨어→프린터 및 팩스**를 누릅니다.

Windows 2000의 경우, 시작→ 설정→ 프린터를 누릅니다.

2. 프린터 아이콘을 마우스 오른쪽 단추로 누른 후 **인쇄 기본 설정**을 선택합니다.

참고**:** 프린터 폴더에서 변경한 프린터 설정은 대부분의 프로그램에서 기본 설정이 됩니다.

#### 인쇄 환경설정 탭

인쇄 환경설정에는 세 가지 주요 탭이 있습니다.

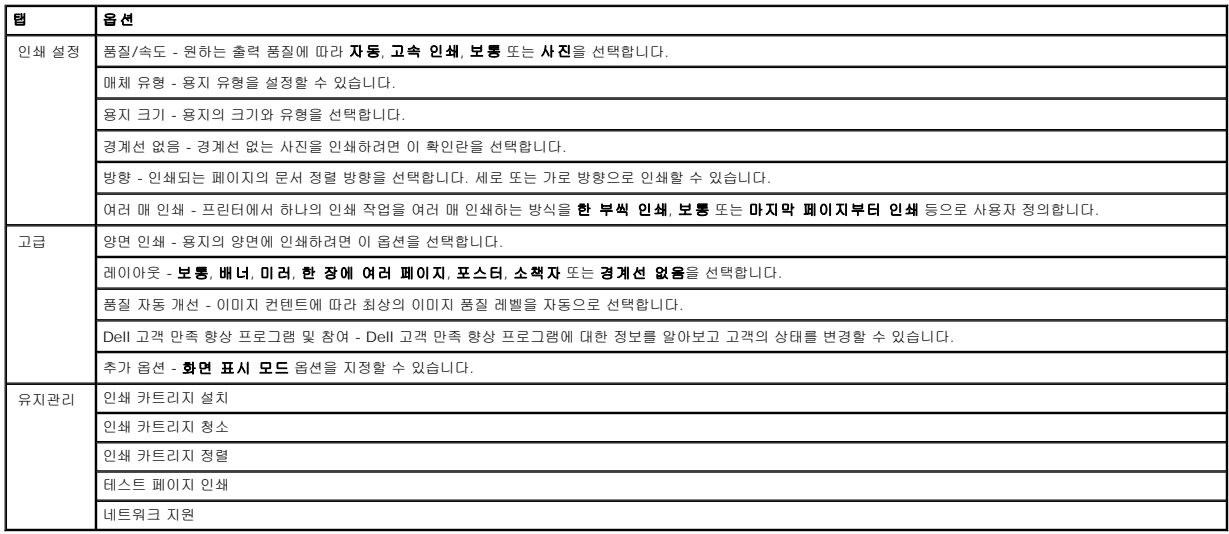

#### <span id="page-35-0"></span>**Dell Picture Studio** 사용

Dell Picture Studio에서는 디지털 사진을 살펴보는 것은 물론 사진을 구성, 생성 또는 인쇄하는 방법도 배울 수 있습니다. Dell Picture Studio의 두 가지 구성 요소는 다음과 같습니다.

l Paint Shop Photo Album 5

시작® 프로그램 또는 모든 프로그램® **Dell Picture Studio 3**® **Paint Shop Photo Album 5**® **Paint Shop Photo Album 5**를 누릅니다.

l Paint Shop Pro Studio

시작® 프로그램 또는 모든 프로그램® **Dell Picture Studio 3**® **Paint Shop Pro Studio**® **Jasc Paint Shop Pro Studio**를 누릅니다.

참고**:** 운영 체제에 따라 이와 같은 프로그램의 일부 또는 전부를 사용할 수 없을 수 있습니다.

#### <span id="page-35-1"></span>**Dell Ink Management System**

인쇄 작업을 할 때마다 인쇄 진행 상태 화면이 나타나 인쇄 작업의 진행 상태는 물론 카트리지의 잉크 잔량과 남아있는 대략적인 페이지 수를 알 수 있습니다. 페이지 카운터는 처음 50페이 지에 해당하는 카트리지 사용 기간에는 숨겨져 있다가, 사용자의 인쇄 습관을 인식하여 보다 정확한 카운트를 제공할 수 있게 되면 나타납니다. 남아 있는 페이지 수는 프린터가 수행하는 인쇄 작업의 유형에 따라 바뀝니다.

잉크 카트리지에 잉크가 얼마 없으면, 인쇄하려고 할 때 화면에 **잉크 부족 경고**가 나타납니다. 이 경고는 새 잉크 카트리지를 설치할 때까지 인쇄할 때마다 표시됩니다. 잉크 카트리지 교 체에 대한 자세한 내용은 <mark>[잉크 카트리지 교체](file:///C:/data/CHM_OUT/systems/PRN810/KO/ug/ug_ko.chm/ug_ko/mainten.htm#1109213)</mark>를 참조하십시오.

잉크 카트리지가 비어 있을 때 인쇄하려고 하면 화면에 **예비 탱크** 창이 나타납니다. 인쇄를 계속하더라도 예상 대로 인쇄되지 않을 수 있습니다.

<span id="page-36-1"></span>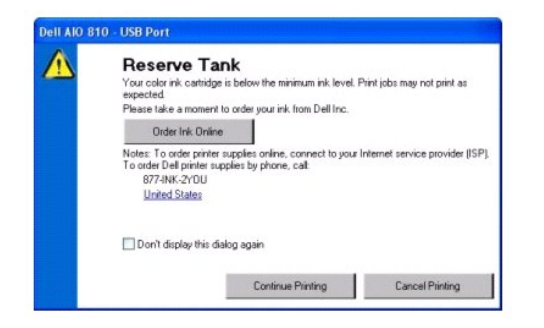

### <span id="page-36-0"></span>소프트웨어 제거 및 재설치

프린터가 올바르게 작동하지 않거나 프린터 사용 중 통신 오류 메시지가 나타나면 프린터 소프트웨어를 제거했다가 다시 설치합니다.

- 1. 시작→ 프로그램 또는 모든 프로그램→ Dell 프린터→ Dell AIO 810→ Dell AIO 810 제거를 누릅니다.
- 2. 화면에 표시되는 지침에 따릅니다.
- 3. 컴퓨터를 다시 시작합니다.
- 4. 드라이버 및 유틸리티 CD를 넣고 화면의 지침에 따릅니다.

설치 화면이 나타나지 않으면 다음과 같이 하십시오.

a. *Windows XP*의 경우, **시 작→ 내 컴퓨터**를 누릅니다.

*Windows 2000*의 경우, 바탕 화면에서 내 컴퓨터를 두 번 누릅니다.

- b. **CD-ROM** 드라이브 아이콘을 두 번 누릅니다. 필요한 경우 **setup.exe**를 두 번 누릅니다.
- c. 프린터 소프트웨어 설치 화면이 나타나면 **개인 설치** 또는 **네트워크 설치**를 누릅니다. 프린터 소프트웨어 설치 화면이 나타나면 **개인 설치** 또는 **네트워크 설치**를 누릅니 다.
- d. 화면의 지침에 따라 설치를 완료합니다.

# 프린터 사양

 $9 18$ </u>

- $\bullet$  [환경 사양](#page-37-1)
- [전력 소비량 및 요구 사항](#page-37-2)
- [팩스 모드 기능](#page-37-3)
- [인쇄 품질 사양](#page-38-0)
- 복사/[스캔 모드 기능](#page-38-1)
- [운영 체제 지원](#page-38-2)
- [시스템 사양 및 요구 사항](#page-38-3)
- [인쇄 용지 지침](#page-39-1)
- $)$ [케이블](#page-39-2)</u>

### <span id="page-37-0"></span>개요

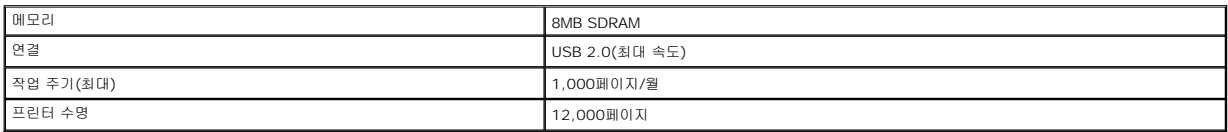

## <span id="page-37-1"></span>환경 사양

### 온도**/**상대 습도

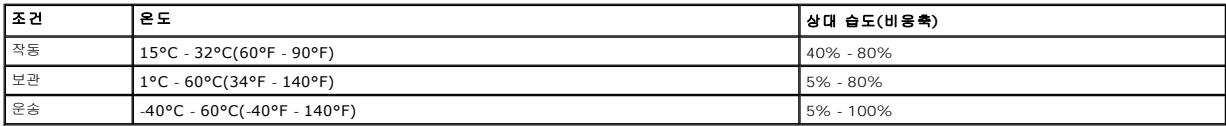

### <span id="page-37-2"></span>전력 소비량 및 요구 사항

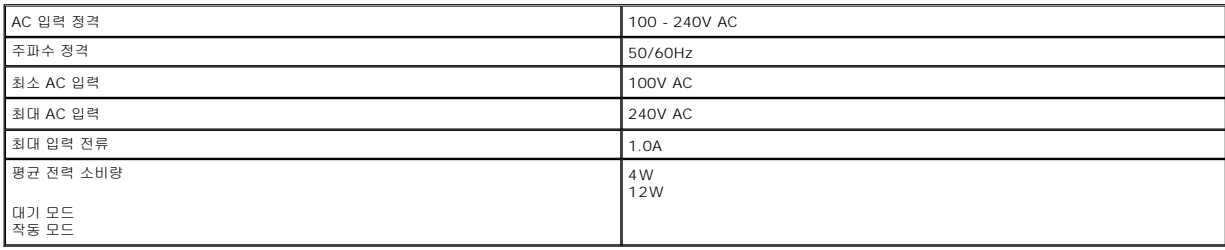

### <span id="page-37-3"></span>팩스 모드 기능

팩스용으로 스캔하는 문서는 100dpi(인치당 도트 수)로 스캔됩니다.

팩스 기능을 제대로 수행하려면 다음을 준수하십시오.

<sup>l</sup> 사용 가능한 전화선이 연결된 컴퓨터에 프린터를 연결해야 합니다.

<sup>l</sup> 컴퓨터와 프린터를 USB 케이블로 연결해야 합니다.

참고**:** DSL(디지털 가입자 회선), ISDN(통합 서비스 디지털 네트워크) 또는 케이블 모뎀 사용자는 팩스 작업을 수행할 수 없습니다.

# <span id="page-38-0"></span>인쇄 품질 사양

### 인화지**/**광택 용지

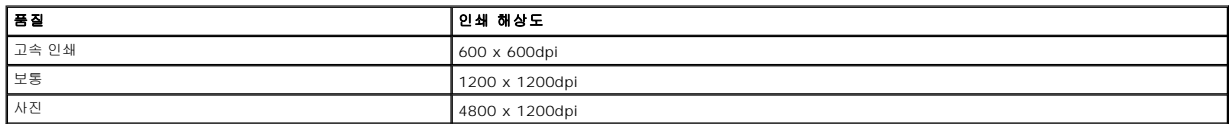

#### 다른 모든 용지

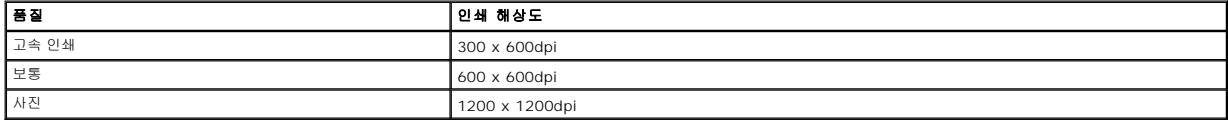

### <span id="page-38-1"></span>복사**/**스캔 모드 기능

Dell™ 복합기 프린터 810은 72 ~ 19,200dpi까지 스캔할 수 있습니다. 그러나, 이 프린터에 이러한 기능은 있지만 Dell은 사전 설정된 해상도를 사용할 것을 권장합니다.

#### 복사 품질 사양

#### 호스트 기반 복사

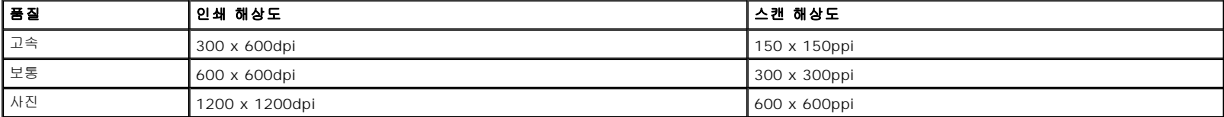

#### 독립형 복사

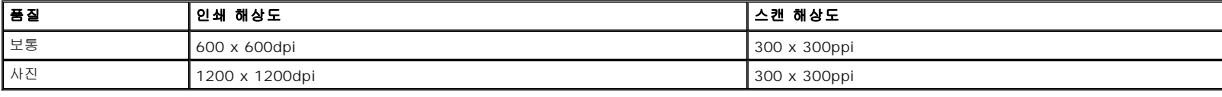

## <span id="page-38-2"></span>운영 체제 지원

Dell™ 복합기 프린터 810은 다음을 지원합니다.

Windows 2000

Windows XP

Windows XP Professional x64 Edition

### <span id="page-38-3"></span>시스템 사양 및 요구 사항

운영 체제가 최소 시스템 요구 사항을 충족해야 합니다.

<span id="page-39-0"></span>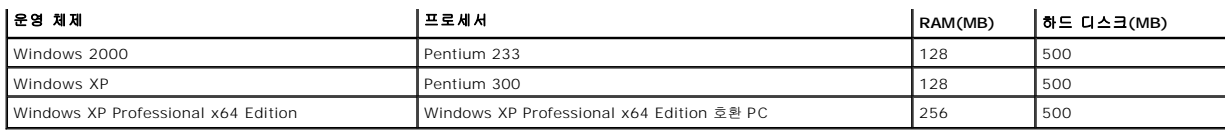

# <span id="page-39-1"></span>인쇄 용지 지침

<span id="page-39-2"></span>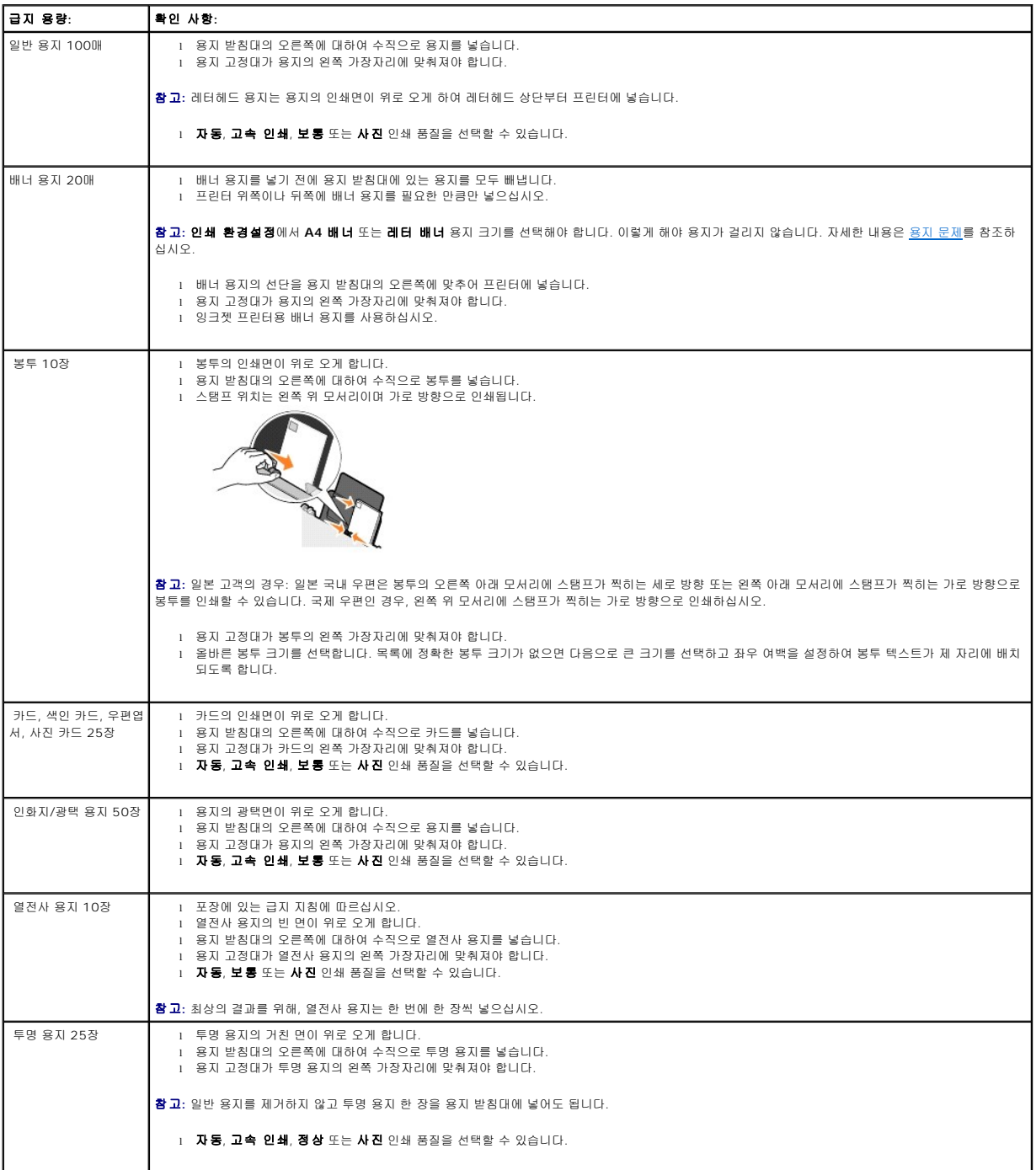

Dell™ 복합기 프린터 810은 USB 케이블(별도 판매)을 사용합니다.

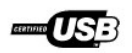

# <span id="page-41-0"></span>문제 해결

- $\bullet$  [설정 문제](#page-41-1)
- $99 + E$ 제
- [인쇄 품질 향상](#page-42-2)

## <span id="page-41-1"></span>설정 문제

#### 컴퓨터 문제

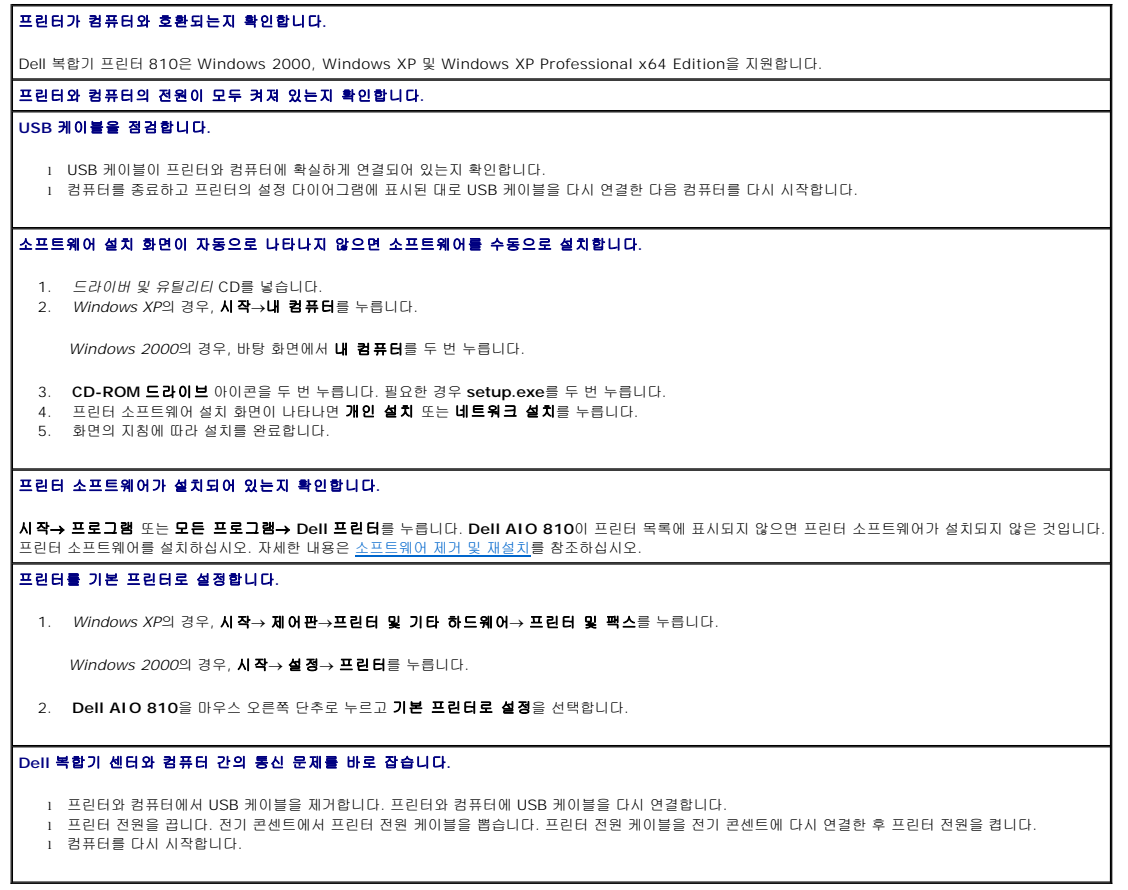

## 프린터 문제

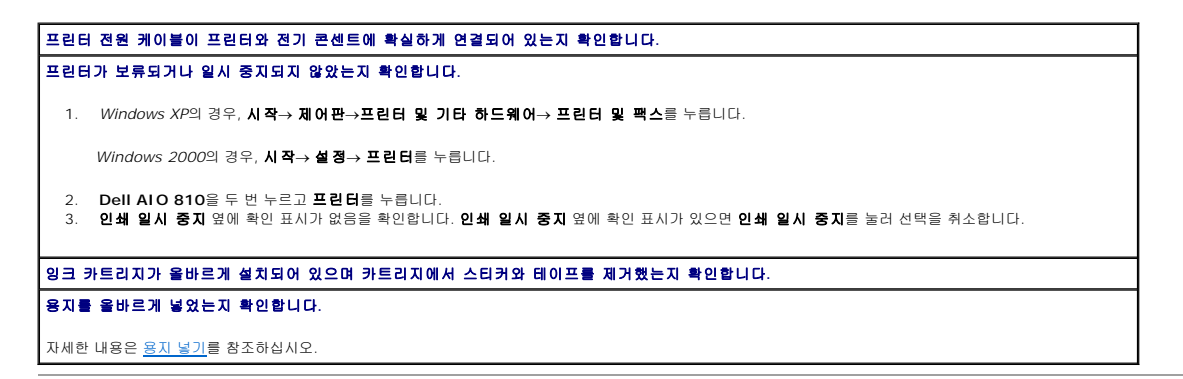

#### <span id="page-42-1"></span><span id="page-42-0"></span>일반 문제

#### 팩스 문제

프린터와 컴퓨터의 전원이 모두 켜져 있고 **USB** 케이블이 제대로 연결되어 있는지 확인합니다**.** 컴퓨터에 사용 가능한 아날로그 전화선이 연결되어 있는지 확인합니다**.**

팩스 기능을 사용하려면 전화선을 컴퓨터의 팩스/모뎀에 연결해야 합니다.

외장형 모뎀을 사용할 경우**,** 모뎀 전원이 켜져 있고 컴퓨터에 제대로 연결되어 있는지 확인합니다**.**

#### 용지 문제

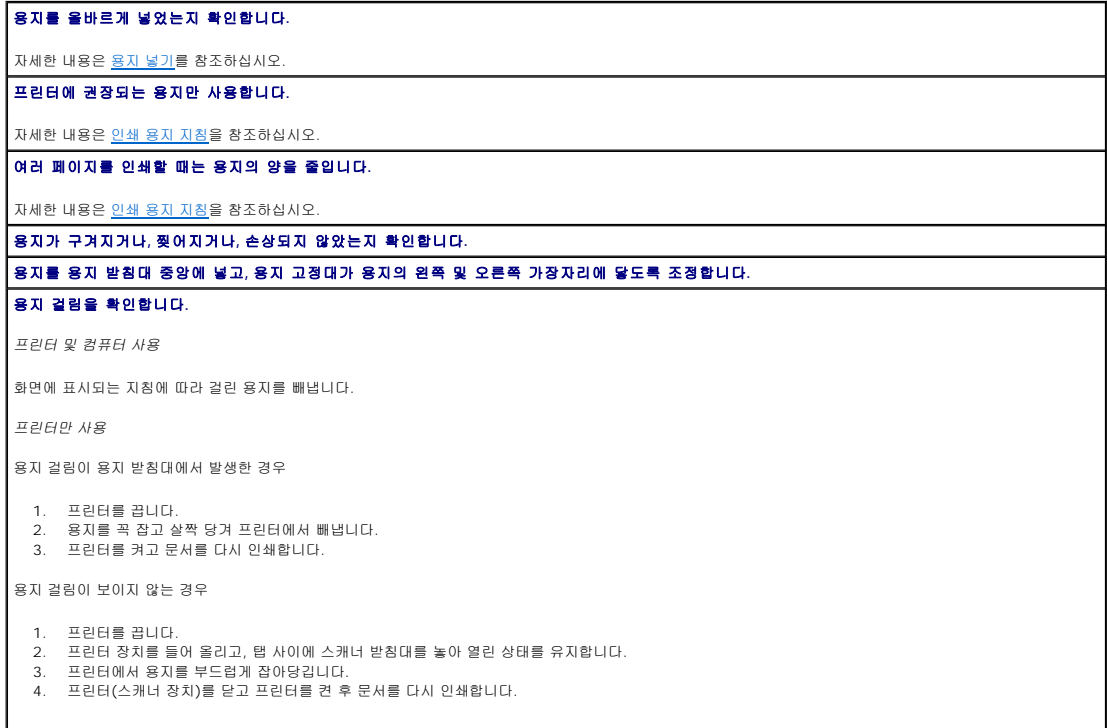

### <span id="page-42-2"></span>인쇄 품질 향상

문서의 인쇄 품질이 만족스럽지 못한 경우, 다양한 방법을 통해 인쇄 품질을 높일 수 있습니다.

- <sup>l</sup> 적합한 용지를 사용합니다. 예를 들어, 사진을 인쇄하는 경우 Dell 고급 인화지를 사용합니다.
- <sup>l</sup> 두꺼운 중량지, 밝은 흰색 용지 또는 코팅 용지를 사용합니다. 사진을 인쇄하는 경우 Dell 고급 인화지를 사용합니다.
- 참고**:** Dell 고급 인화지를 판매하지 않는 지역도 있습니다.
- <sup>l</sup> 높은 인쇄 품질을 선택합니다.

높은 인쇄 품질을 선택하려면 다음과 같이 하십시오.

- 1. 문서를 열고 **파일→ 인쇄**를 누릅니다.
	- 인쇄 대화 상자가 열립니다.
- 2. 환경설정, 등록 정보, 옵션 또는 설정(사용하는 프로그램 또는 운영 체제에 따라 다름)을 누릅니다.

인쇄 환경설정 대화 상자가 열립니다.

- 3. 인쇄 설정 탭에서 높은 품질 설정을 선택합니다.
- 4. 문서를 다시 인쇄합니다.
- 5. 인쇄 품질이 개선되지 않으면 잉크 카트리지를 다시 정렬하거나 청소해 봅니다. 정렬에 대한 자세한 내용은 <u>잉크 카트리지 정렬</u>을 참조하십시오. 잉크 카트리지 청소에 대한 자세한<br>내용은 <u>잉크 카</u>트리지 노즐 청소를 참조하십시오.

그 밖의 해결책은 **support.dell.com**을 참조하십시오.